### Pracovná stanica Dell Precision R7610 Príru**č**ka majite**ľ**a

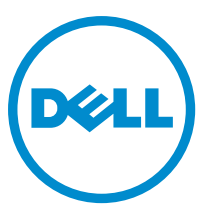

Regula**č**ný model: E15S Regula**č**ný typ: E15S002

### <span id="page-1-0"></span>Poznámky, upozornenia a výstrahy

POZNÁMKA: POZNÁMKA uvádza dôležité informácie, ktoré umožňujú lepšie využitie počítača.

VAROVANIE: UPOZORNENIE ozna**č**uje možné poškodenie hardvéru alebo stratu údajov a uvádza, ako sa vyhnú**ť**  problému.

VÝSTRAHA: VÝSTRAHA ozna**č**uje možné poškodenie majetku, osobné zranenie alebo smr**ť**. ∧

#### **©** 2013 Dell Inc.

Ochranné známky použité v tomto texte: Dell™, logo DELL, Dell Precision™, Precision ON™,ExpressCharge™, Latitude™, Latitude ON™, OptiPlex™, Vostro™ a Wi-Fi Catcher™ sú ochrannými známkami spoločnosti Dell Inc. Intel®, Pentium®, Xeon®, Core™, Atom™, Centrino® a Celeron® sú registrovanými ochrannými známkami a ochrannými známkami spoločnosti Intel Corporation v USA a iných krajinách. AMD® je registrovaná ochranná známka a AMD Opteron™, AMD Phenom™, AMD Sempron™, AMD Athlon™, ATI Radeon™ a ATI FirePro™ sú ochranné známky spoločnosti Advanced Micro Devices, Inc. Microsoft®, Windows®, MS-DOS®, Windows Vista®, tlačidlo Štart Windows Vista a Office Outlook® sú buď ochranné známky alebo registrované ochranné známky spoločnosti Microsoft Corporation v USA a/alebo iných krajinách. Blu-ray Disc™ je ochranná známka, ktorú vlastní Blu-ray Disc Association (BDA) a je licencovaná pre používanie na diskoch a prehrávačoch. Slovná značka Bluetooth® je registrovaná ochranná známka, ktorú vlastní spoločnosť Bluetooth® SIG, Inc., a spoločnosť Dell Inc. túto značku používa v rámci licencie. Wi-Fi® je registrovaná ochranná známka spoločnosti Wireless Ethernet Compatibility Alliance, Inc.

2013 - 05

Rev. A00

## **Obsah**

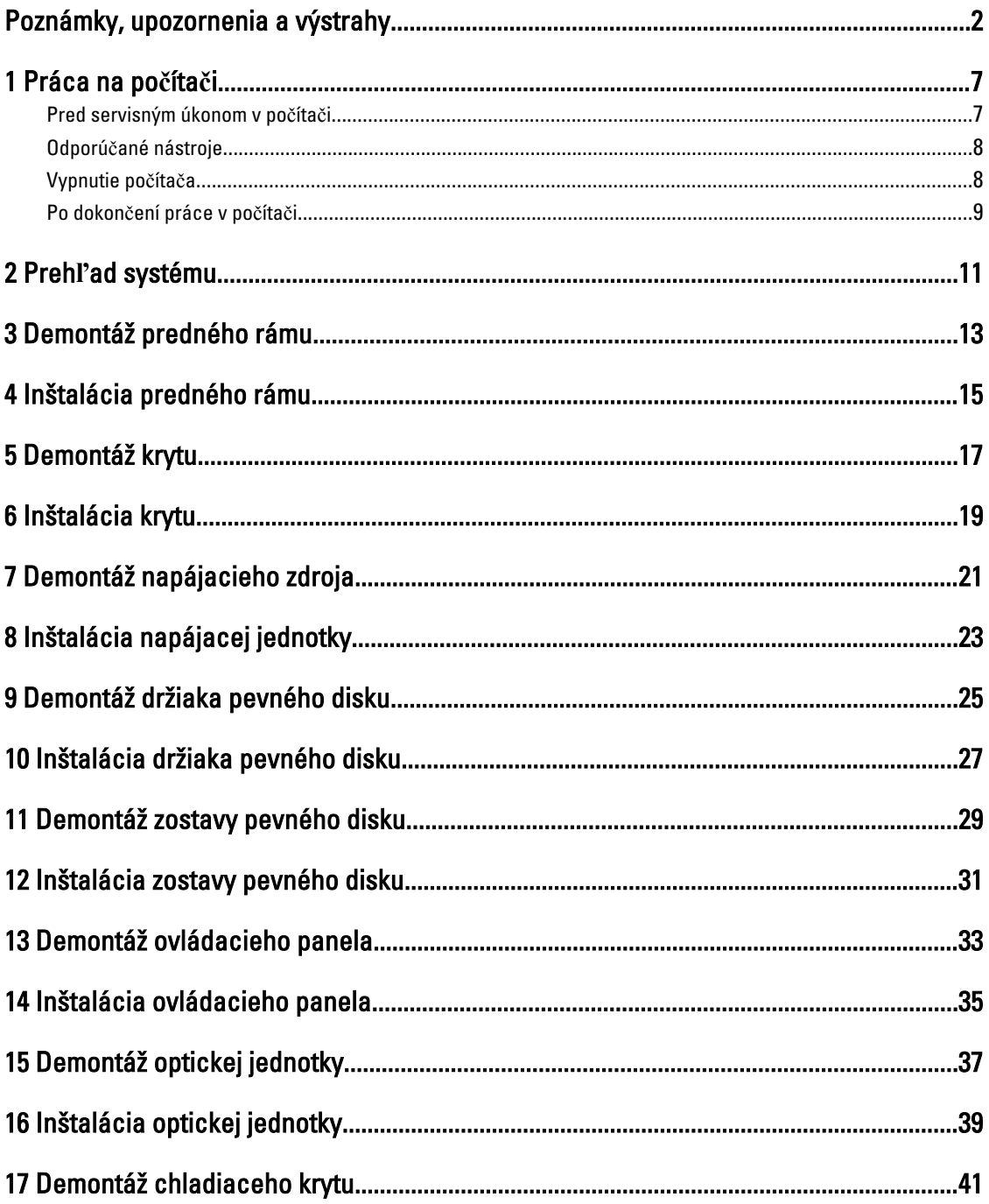

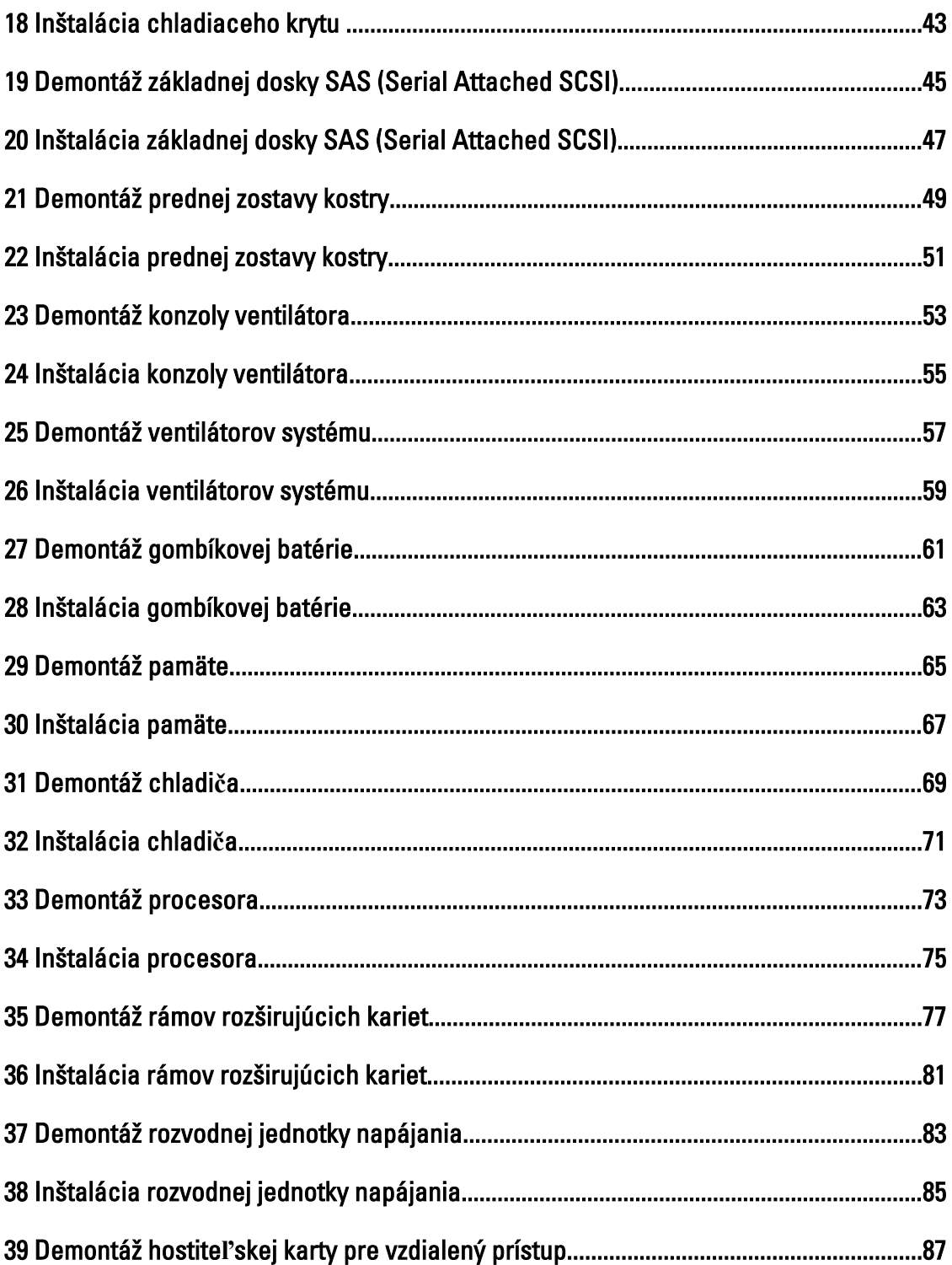

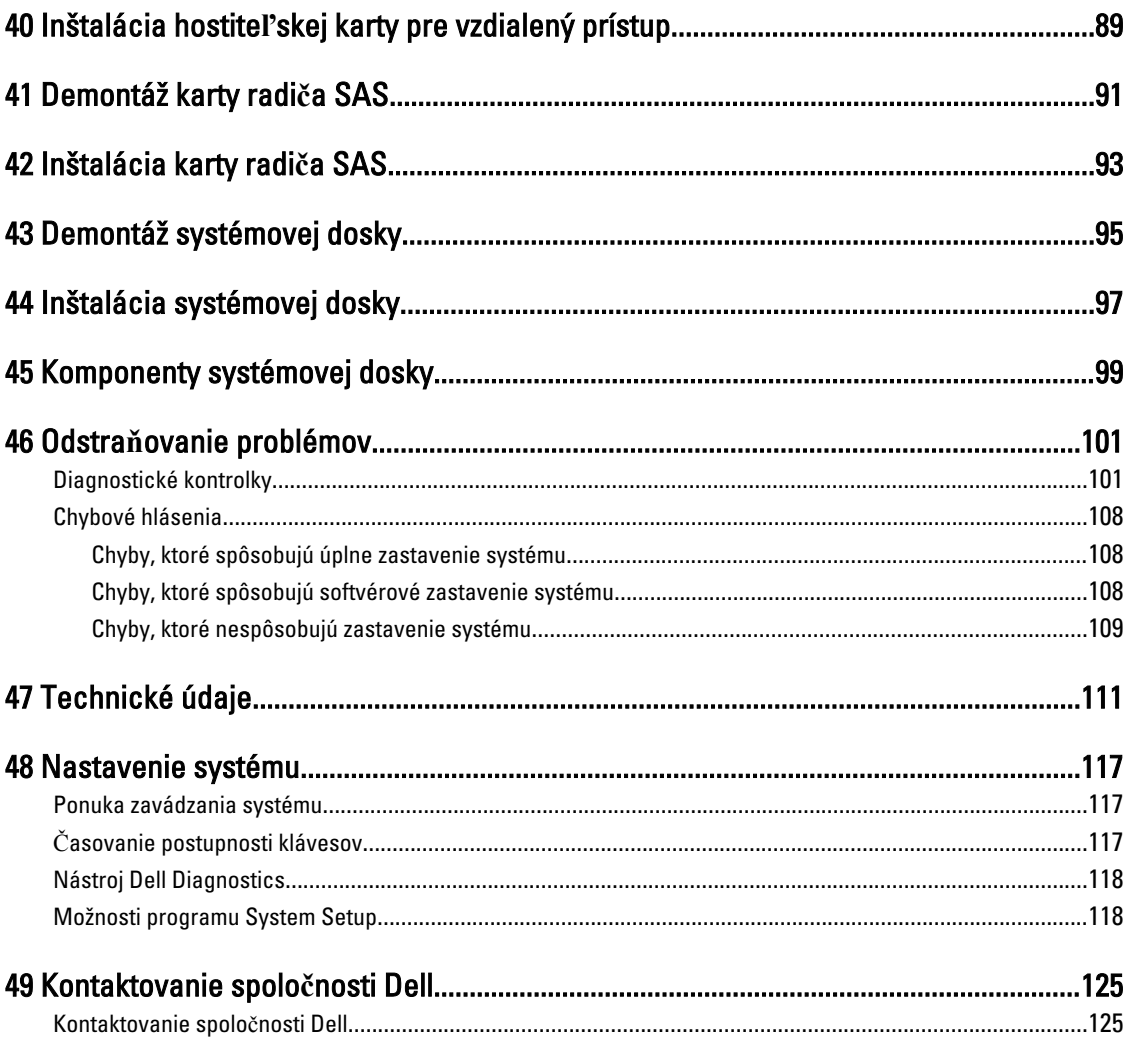

## <span id="page-6-0"></span>Práca na po**č**íta**č**i

#### Pred servisným úkonom v po**č**íta**č**i

Dodržiavajte nasledujúce bezpečnostné pokyny, aby ste sa vyhli prípadnému poškodeniu počítača a zaistili svoju osobnú bezpečnosť. Pokiaľ nie je uvedené inak, každý postup uvádzaný v tomto dokumente predpokladá, že sú splnené nasledujúce podmienky:

- Prečítali ste si bezpečnostné informácie, ktoré boli dodané spolu s počítačom.
- Súčasť sa môže vymeniť alebo, ak ste ju kúpili osobitne, nainštalovať podľa krokov demontáže v obrátenom poradí.

VÝSTRAHA: Skôr než za**č**nete pracova**ť** vnútri po**č**íta**č**a, pre**č**ítajte si bezpe**č**nostné pokyny dodané s po**č**íta**č**om. **Ď**alšie informácie o bezpe**č**nosti a overených postupoch nájdete na stránke so zákonnými požiadavkami na adrese www.dell.com/regulatory\_compliance .

VAROVANIE: Ve**ľ**a opráv smie vykonáva**ť** iba oprávnený servisný technik. Môžete vykonáva**ť** iba postupy riešenia problémov a jednoduché opravy, na ktoré vás opráv**ň**ujú dokumentácia produktu alebo pokyny internetového alebo telefonického servisu a tímu technickej podpory. Škody spôsobené opravami, ktoré neboli autorizované spolo**č**nos**ť**ou Dell, nie sú pokryté zárukou. Pre**č**ítajte si bezpe**č**nostné informácie, ktoré boli dodané spolu s produktom, a postupujte pod**ľ**a nich.

VAROVANIE: Uzemnite sa pomocou uzem**ň**ovacieho pásika na zápästí alebo opakovaným dotýkaním sa nenatretého kovového povrchu, napr. konektora na zadnej strane po**č**íta**č**a, aby ste predišli elektrostatickému výboju.

VAROVANIE: So sú**č**iastkami a kartami zaobchádzajte opatrne. Nedotýkajte sa komponentov alebo kontaktov na karte. Kartu držte za jej okraje alebo za jej kovovú montážnu konzolu. Komponenty ako procesor držte za okraje a nie za kolíky.

VAROVANIE: Ak odpájate kábel, potiahnite ho za prípojku alebo pevný **ť**ahací jazý**č**ek, ale nie za samotný kábel. Niektoré káble majú konektor zaistený západkami; pred odpojením takéhoto kábla stla**č**te západky. Konektory od seba odpájajte plynulým **ť**ahom v rovnom smere – zabránite tým ohnutiu kolíkov. Skôr než niektorý kábel zapojíte, presved**č**te sa, **č**i sú oba konektory správne orientované a zarovnané.

U

POZNÁMKA: Farba počítača a niektorých súčastí sa môže odlišovať od farby uvedenej v tomto dokumente.

Aby nedošlo k poškodeniu počítača, pred vykonaním servisného úkonu v počítači vykonajte nasledujúce opatrenia.

- 1. Pracovný povrch musí byť rovný a čistý, aby sa nepoškriabal kryt počítača.
- 2. Vypnite počítač (pozrite časť Vypnutie počítača).

#### VAROVANIE: Ak chcete odpoji**ť** sie**ť**ový kábel, najskôr odpojte kábel z po**č**íta**č**a a potom ho odpojte zo sie**ť**ového zariadenia.

- 3. Odpojte od počítača všetky sieťové káble.
- 4. Odpojte počítač a všetky pripojené zariadenia z elektrických zásuviek.
- 5. Stlačením a podržaním hlavného spínača odpojeného počítača uzemnite systémovú dosku.

1

<span id="page-7-0"></span>6. Demontujte kryt.

VAROVANIE: Než sa dotknete akéhoko**ľ**vek komponentu vo vnútri po**č**íta**č**a, uzemnite sa dotykom nenatretého kovového povrchu – napríklad sa dotknite kovovej zadnej **č**asti po**č**íta**č**a. Po**č**as práce sa pravidelne dotýkajte nenatreného kovového povrchu, aby sa rozptýlila statická elektrina, ktorá by mohla poškodi**ť** vnútorné sú**č**iastky.

#### Odporú**č**ané nástroje

Postupy uvedené v tomto dokumente môžu vyžadovať použitie nasledujúcich nástrojov:

- Malý plochý skrutkovač
- Krížový skrutkovač
- Malé plastové páčidlo

#### Vypnutie po**č**íta**č**a

VAROVANIE: Skôr než vypnete po**č**íta**č**, uložte a zatvorte všetky otvorené súbory a zatvorte všetky otvorené programy, aby ste zabránili strate údajov.

- 1. Vypnite operačný systém:
	- V systéme Windows 8:
		- \* Používanie zariadenia podporujúceho dotyky:
			- a. Prejdite prstom od pravého okraja obrazovky, otvorte ponuku kľúčových tlačidiel a vyberte možnosť Settings (Nastavenia).
			- b. Vyberte  $\bigcirc$ , potom kliknite na tlačidlo **Vypnúť**.
		- Používanie myši:
			- a. Presuňte kurzor do pravého horného rohu obrazovky a kliknite na možnosť Settings (Nastavenia).
			- b. Kliknite na  $\mathbb{O}$  a kliknite na tlačidlo **Vypnúť**.
	- V systéme Windows 7:
		- 1. Kliknite na položku Štart
		- 2. Kliknite na položku Vypnú**ť**.

alebo

- 1. Kliknite na položku Štart
- 2. Kliknite na šípku v dolnom pravom rohu ponuky Štart podľa obrázka a kliknite na položku Vypnú**ť**.

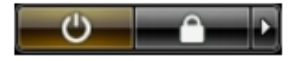

2. Skontrolujte vypnutie počítača a všetkých pripojených zariadení. Ak sa počítač a pripojené zariadenia nevypli pri vypínaní operačného systému automaticky, vypnite ich stlačením a podržaním hlavného vypínača po dobu asi 6 sekúnd.

#### <span id="page-8-0"></span>Po dokon**č**ení práce v po**č**íta**č**i

Po skončení postupu inštalácie súčastí sa pred zapnutím počítača uistite, či ste pripojili všetky externé zariadenia, karty a káble.

1. Nasaďte kryt.

VAROVANIE: Pred zapojením sie**ť**ového kábla najskôr zapojte kábel do sie**ť**ového zariadenia a potom ho zapojte do po**č**íta**č**a.

- 2. Pripojte k počítaču prípadné telefónne alebo sieťové káble.
- 3. Pripojte počítač a všetky pripojené zariadenia k ich elektrickým zásuvkám.
- 4. Zapnite počítač.
- 5. Ak je to potrebné, spustením programu Dell Diagnostics preverte, či váš počítač funguje správne.

#### <span id="page-10-0"></span>Preh**ľ**ad systému

Obrázok nižšie zobrazuje pohľad do vnútra počítača po odstránení predného rámu a krytu. Popisy uvádzajú názvy a rozmiestnenie komponentov v počítači.

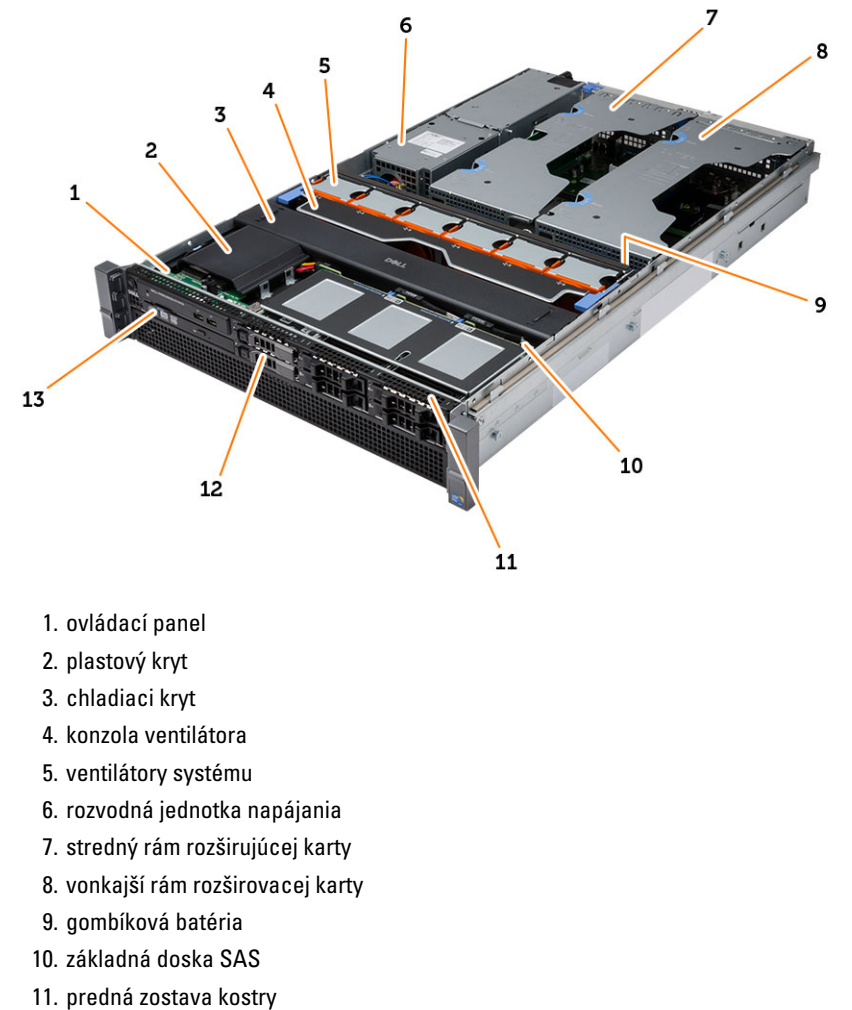

12. pevný disk

13. optická jednotka

#### <span id="page-12-0"></span>Demontáž predného rámu

- 1. Postupujte podľa pokynov uvedených v časti Pred servisným úkonom v po*č*íta*č*i.
- 2. Odomknite predný rám priloženým kľúčom.
	- a) Nadvihnite uvoľňovaciu západku rámu a odtiahnite rám od počítača.

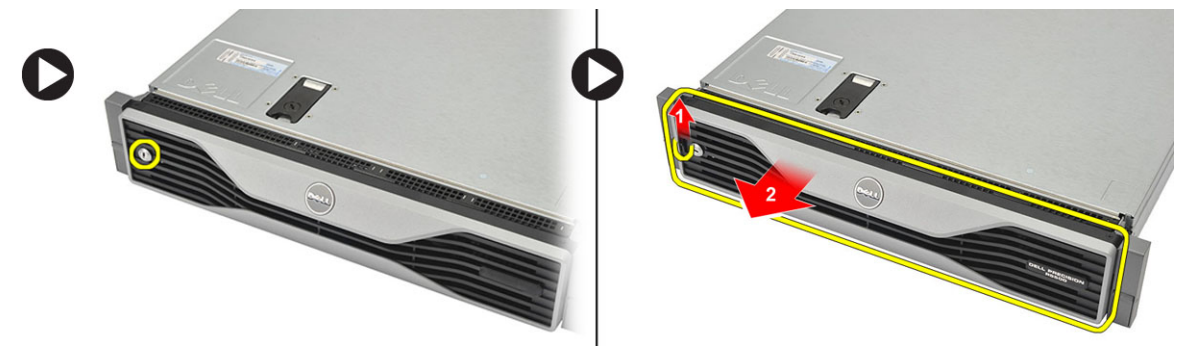

#### <span id="page-14-0"></span>Inštalácia predného rámu

- 1. Zasuňte predný rám do príslušného otvoru smerom nadol a pritlačte ho k počítaču.
- 2. Zaistite uvoľňovaciu západku.
- 3. Zamknite predný rám priloženým kľúčom.
- 4. Postupujte podľa pokynov uvedených v časti Po dokon*č*ení práce v po*č*íta*č*i.

#### <span id="page-16-0"></span>Demontáž krytu

- 1. Postupujte podľa pokynov uvedených v časti Pred servisným úkonom v po*č*íta*č*i.
- 2. Demontujte nasledujúce komponenty:
	- predný rám
- 3. Pootočte uvoľňovaciu poistku doľava do odomknutej polohy.
	- a) Nadvihnite poistku a posuňte kryt smerom k zadnej časti počítača.

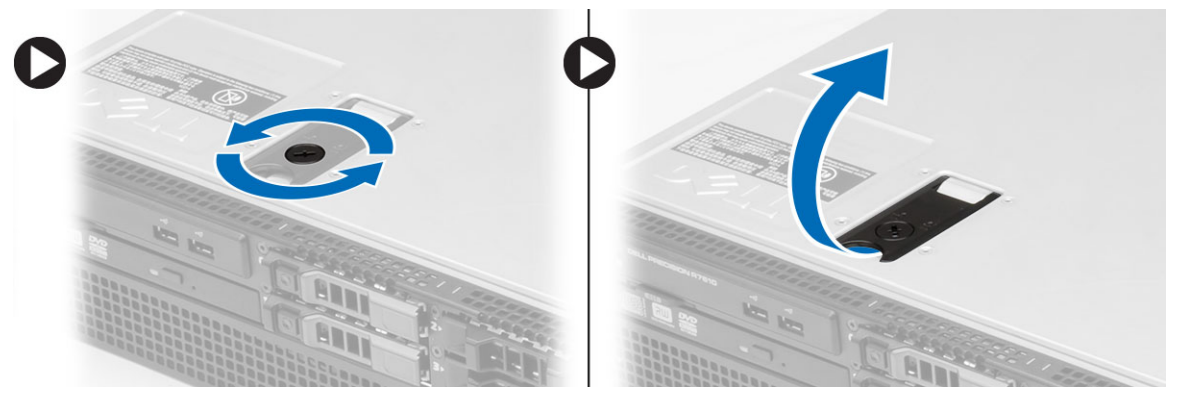

4. Odstráňte kryt z počítača.

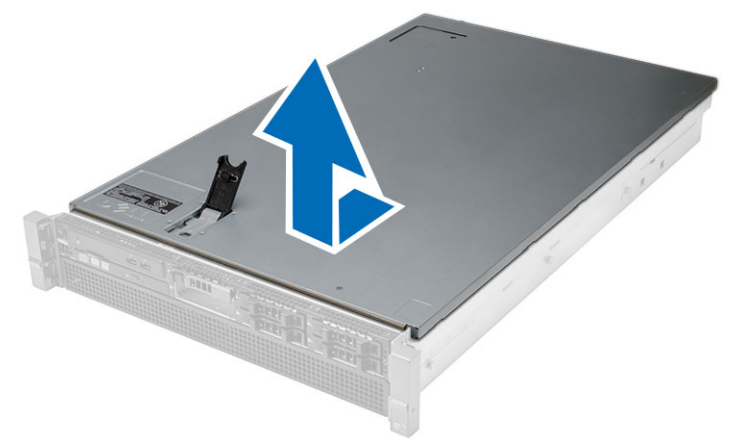

### <span id="page-18-0"></span>Inštalácia krytu

- 1. Umiestnite kryt na počítač a zatlačte ho, až kým nezaklapne na svoje miesto.
- 2. Poistku krytu potlačte nadol.
- 3. Nainštalujte predný rám.
- 4. Postupujte podľa pokynov uvedených v časti Po dokon*č*ení práce v po*č*íta*č*i.

### <span id="page-20-0"></span>Demontáž napájacieho zdroja

- 1. Postupujte podľa pokynov uvedených v časti Pred servisným úkonom v po*č*íta*č*i.
- 2. Stlačte a podržte oranžovú západku pri poistke a vytiahnite jednotku napájacieho zdroja z počítača.

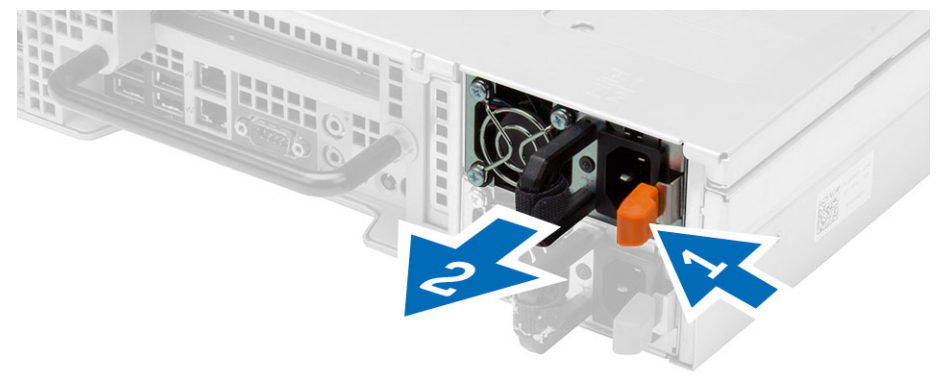

### <span id="page-22-0"></span>Inštalácia napájacej jednotky

- 1. Napájaciu jednotku tlačte smerom do počítača, kým sa neuchytí na mieste.
- 2. Postupujte podľa pokynov uvedených v časti Po dokon*č*ení práce v po*č*íta*č*i.

8

#### <span id="page-24-0"></span>Demontáž držiaka pevného disku

- 1. Postupujte podľa pokynov uvedených v časti Pred servisným úkonom v po*č*íta*č*i.
- 2. Demontujte predný rám.
- 3. Stlačte uvoľňovacie tlačidlo držiaka pevného disku.
	- a) Ťahom otvorte držiak pevného disku.
	- b) Pevný disk vysuňte zo zásuvky pevného disku.

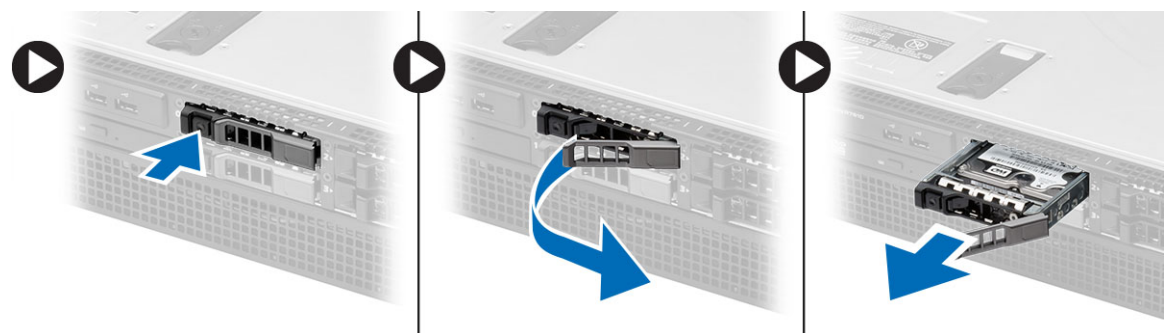

9

#### <span id="page-26-0"></span>Inštalácia držiaka pevného disku

- 1. Vložte pevný disk do šachty mechaniky.
- 2. Potlačte nosič pevného disku, až kým nezacvakne na svoje miesto.
- 3. Nainštalujte predný rám.
- 4. Postupujte podľa pokynov uvedených v časti Po dokon*č*ení práce v po*č*íta*č*i.

#### <span id="page-28-0"></span>Demontáž zostavy pevného disku

- 1. Postupujte podľa pokynov uvedených v časti Pred servisným úkonom v po*č*íta*č*i.
- 2. Demontujte nasledujúce komponenty:
	- predný rám
	- držiak pevného disku
- 3. Odstráňte skrutky, ktoré pripevňujú držiak pevného disku k pevnému disku.
	- a) Pevný disk vysuňte zo zostavy disku.

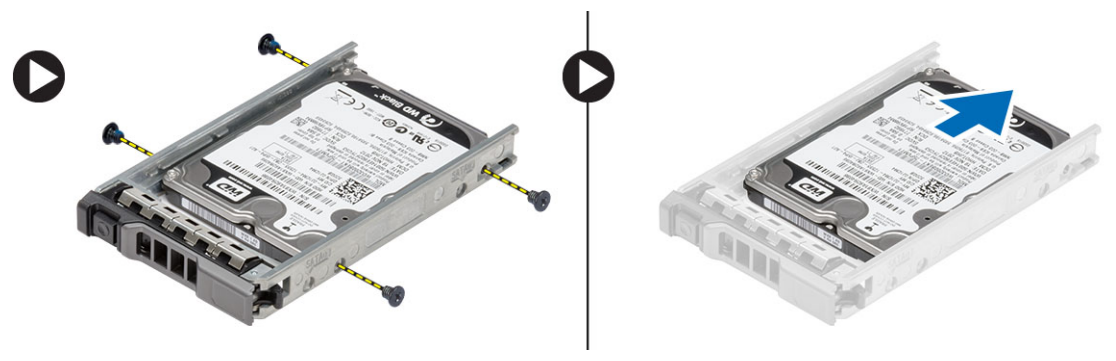

#### <span id="page-30-0"></span>Inštalácia zostavy pevného disku

- 1. Uložte pevný disk do rámu pevného disku.
- 2. Utiahnite skrutky, ktoré držia pevný disk na obidvoch stranách rámu pevného disku.
- 3. Nainštalujte nasledujúce komponenty:
	- držiak pevného disku
	- predný rám
- 4. Postupujte podľa pokynov uvedených v časti Po dokon*č*ení práce v po*č*íta*č*i.

### <span id="page-32-0"></span>Demontáž ovládacieho panela

VAROVANIE: Na rozobratie a opätovné zostavenie ovládacieho panela sú potrebné dva rôzne skrutkova**č**e Torx, T10 a T8.

- 1. Postupujte podľa pokynov uvedených v časti Pred servisným úkonom v po*č*íta*č*i.
- 2. Demontujte nasledujúce komponenty:
	- predný rám
	- kryt
- 3. Odmontujte skrutku torx, ktorá upevňuje ovládací panel.
	- a) Demontujte káble ovládacieho panela.
	- b) Vyberte skrutky, ktoré zaisťujú dosku ovládacieho panela.

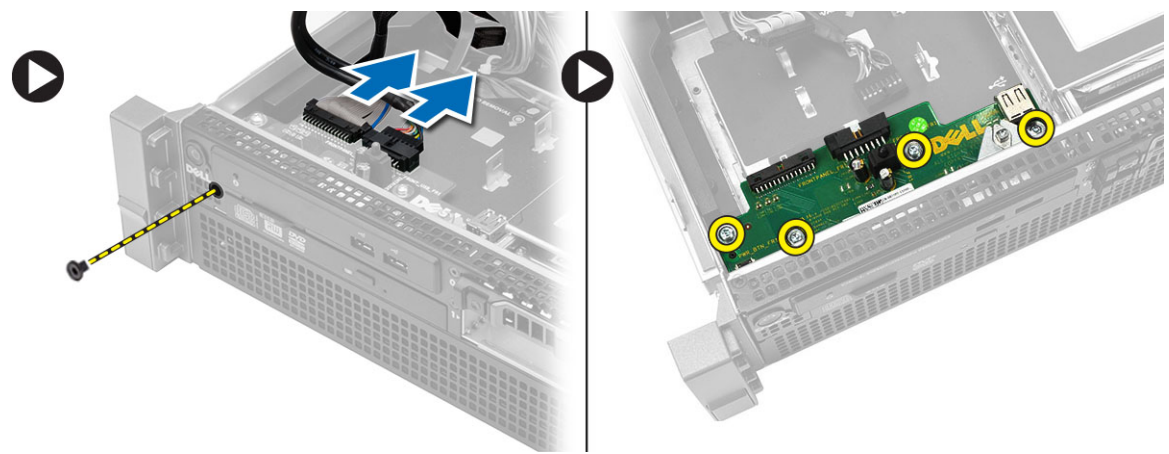

#### <span id="page-34-0"></span>Inštalácia ovládacieho panela

- 1. Zapojte káble ovládacieho panela.
- 2. Zaskrutkujte skrutky, ktoré držia ovládací panel.
- 3. Vráťte skrutku torx, ktorá upevňuje ovládací panel.
- 4. Nainštalujte nasledujúce komponenty:
	- kryt
	- predný rám
- 5. Postupujte podľa pokynov uvedených v časti Po dokon*č*ení práce v po*č*íta*č*i.
### Demontáž optickej jednotky

- 1. Postupujte podľa pokynov uvedených v časti Pred servisným úkonom v po*č*íta*č*i.
- 2. Demontujte nasledujúce komponenty:
	- predný rám
	- kryt
	- chladiaci kryt
- 3. Zatlačte modrú uvoľňovaciu západku do označeného smeru a nadvihnite plastový kryt.
	- a) Uvoľnite plastový kryt z pántov, ktoré ho držia na druhej strane, a vyberte ho z počítača.

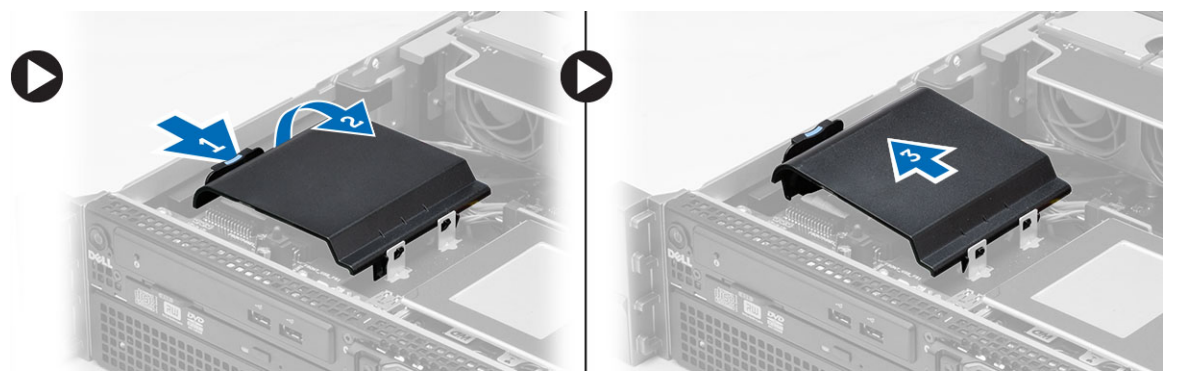

- 4. Odpojte napájací a dátový kábel od optickej jednotky.
	- a) Zatlačte a posuňte modrú uvoľňovaciu západku smerom k prednej časti počítača.
	- b) Optickú jednotku vysuňte cez prednú časť počítača.

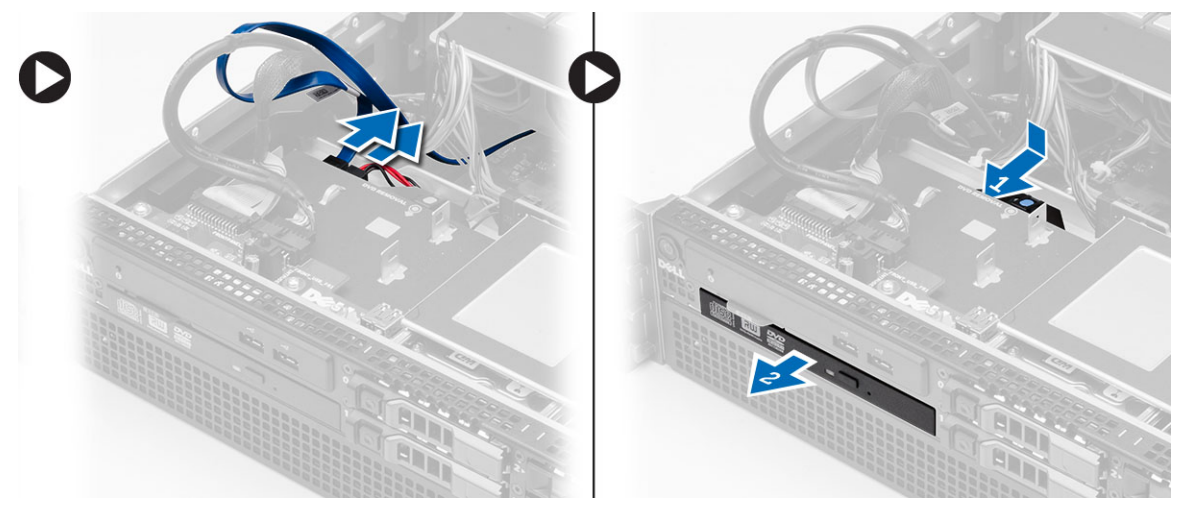

### Inštalácia optickej jednotky

- 1. Vložte optickú jednotku do šachty mechaniky.
- 2. Zapojte napájacie a dátové káble.
- 3. Namontujte späť plastový kryt uchytením západiek na jednej strane v kovových pántoch a zatlačením druhej strany, kým nezacvakne na mieste.
- 4. Nainštalujte nasledujúce komponenty:
	- chladiaci kryt
	- kryt
	- predný rám
- 5. Postupujte podľa pokynov uvedených v časti Po dokon*č*ení práce v po*č*íta*č*i.

### Demontáž chladiaceho krytu

- 1. Postupujte podľa pokynov uvedených v časti Pred servisným úkonom v po*č*íta*č*i.
- 2. Demontujte nasledujúce komponenty:
	- predný rám
	- kryt
- 3. Nadvihnite chladiaci kryt priamo nahor a vyberte ho zo systémovej dosky.

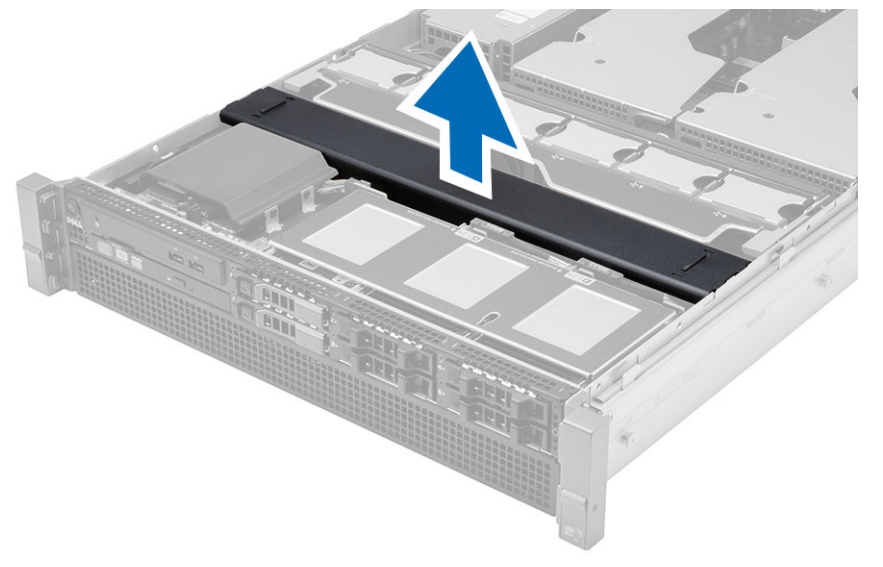

### Inštalácia chladiaceho krytu

1. Umiestnite chladiaci kryt pred ventilátory systému na systémovej doske.

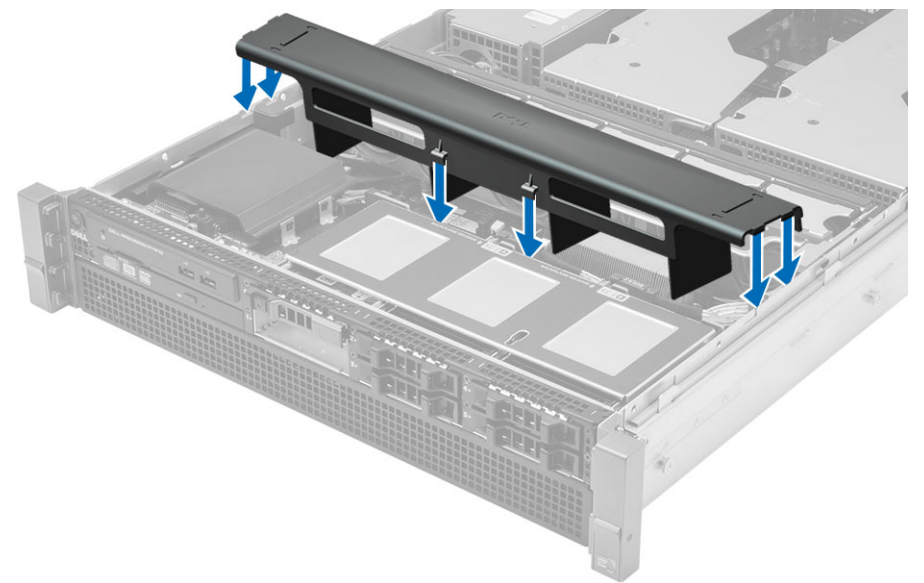

- 2. Nainštalujte nasledujúce komponenty:
	- kryt
	- predný rám
- 3. Postupujte podľa pokynov uvedených v časti Po dokon*č*ení práce v po*č*íta*č*i.

### 19 Demontáž základnej dosky SAS (Serial Attached SCSI)

- 1. Postupujte podľa pokynov uvedených v časti Pred servisným úkonom v po*č*íta*č*i.
- 2. Demontujte nasledujúce komponenty:
	- predný rám
	- kryt
	- chladiaci kryt
	- optická jednotka
	- držiak pevného disku
	- zostava pevného disku
- 3. Odpojte všetky káble SAS stlačením ich uvoľňovacích západiek.

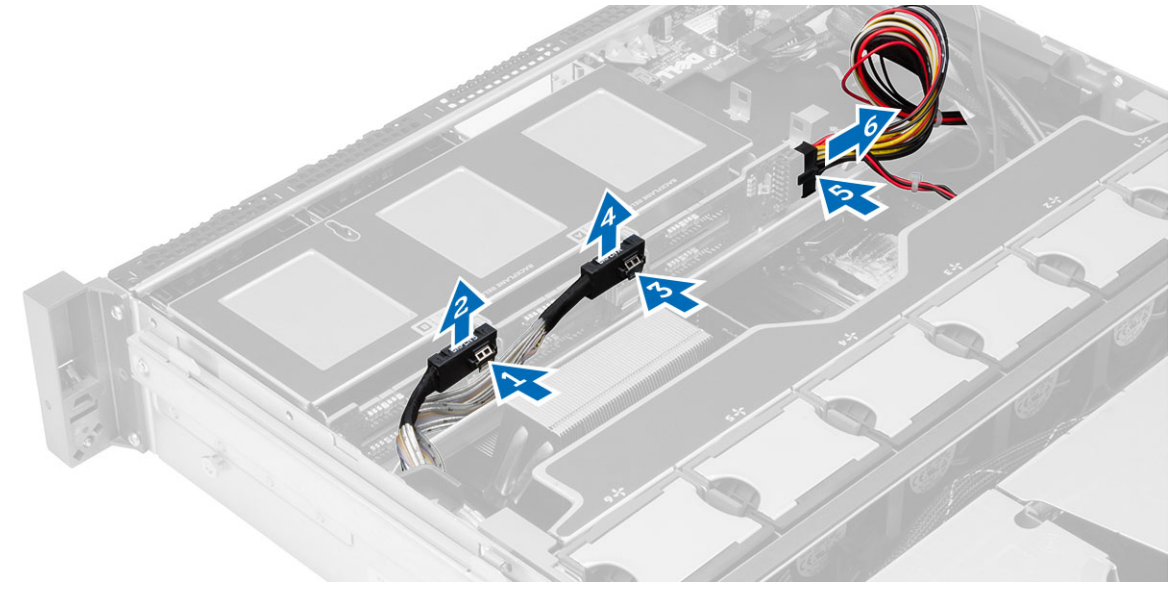

- 4. Tlačte modré uvoľňovacie západky do smeru šípok k zostave pevného disku a uvoľnite základnú dosku SAS zo systémovej dosky.
	- a) Nadvihnite a odnímte z počítača základnú dosku SAS.

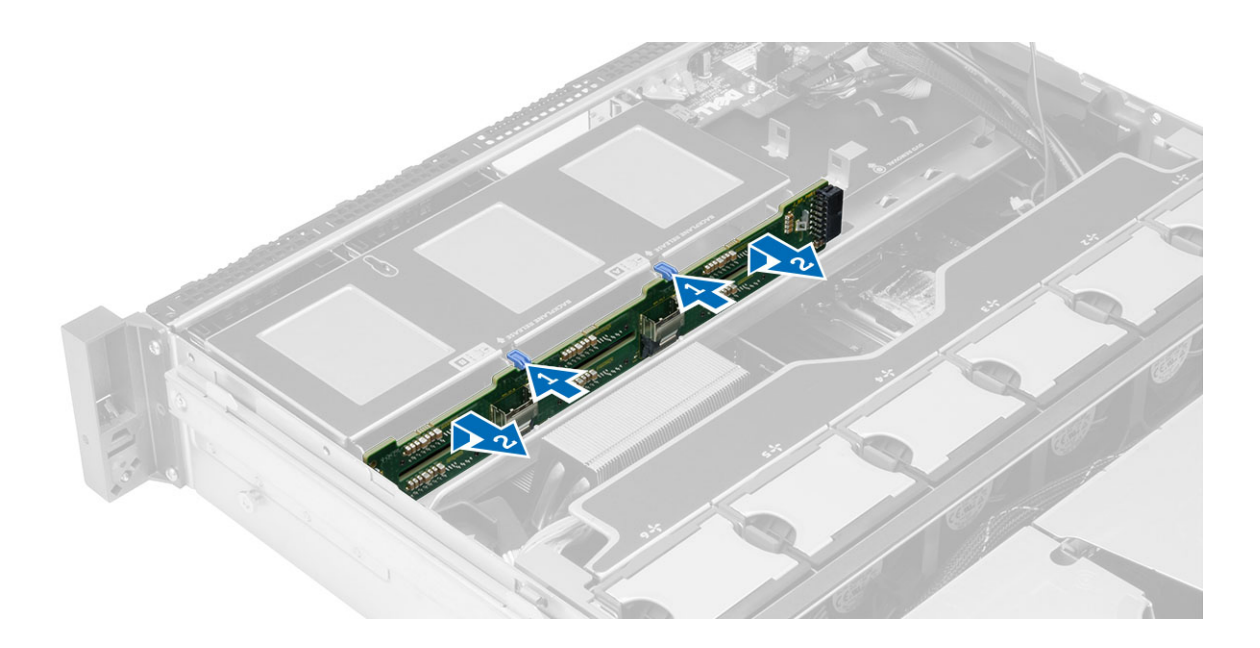

#### Inštalácia základnej dosky SAS (Serial Attached SCSI)

- 1. Stlačte modré uvoľňovacie zarážky a vložte základnú dosku do zásuvky na systémovej doske pri zostave pevného disku.
- 2. Zapojte káble SAS.
- 3. Nainštalujte nasledujúce komponenty:
	- zostava pevného disku
	- držiak pevného disku
	- optická jednotka
	- chladiaci kryt
	- kryt
	- predný rám
- 4. Postupujte podľa pokynov uvedených v časti Po dokon*č*ení práce v po*č*íta*č*i.

### Demontáž prednej zostavy kostry

- 1. Postupujte podľa pokynov uvedených v časti Pred servisným úkonom v po*č*íta*č*i.
- 2. Demontujte nasledujúce komponenty:
	- predný rám
	- kryt
	- chladiaci kryt
- 3. Zatlačte dve uvoľňovacie západky a posuňte prednú zostavu kostry smerom k prednej časti počítača.

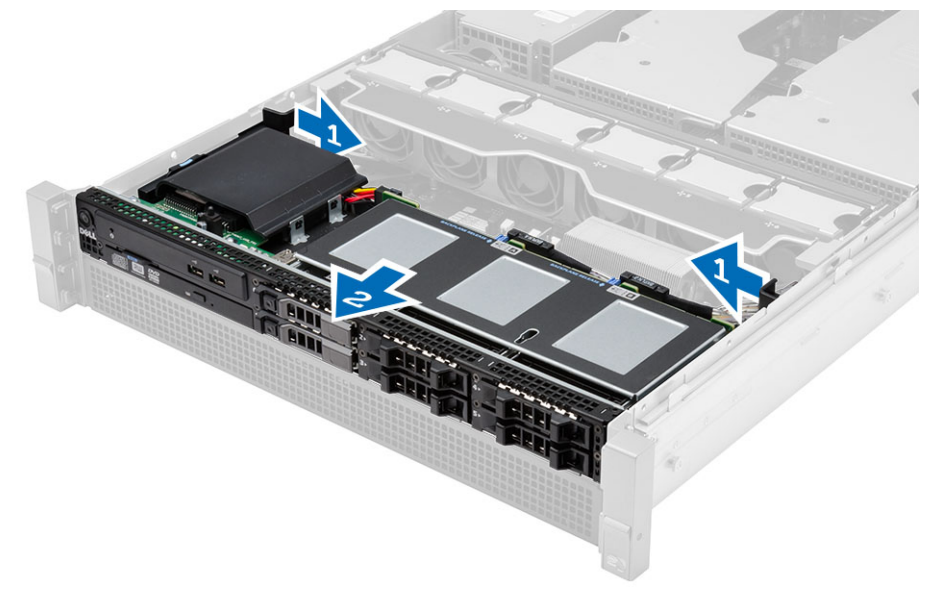

### Inštalácia prednej zostavy kostry

- 1. Posúvajte prednú zostavu kostry smerom k zadnej časti počítača, kým nenaskočí na svoje miesto.
- 2. Nainštalujte nasledujúce komponenty:
	- chladiaci kryt
	- kryt
	- predný rám
- 3. Postupujte podľa pokynov uvedených v časti Po dokon*č*ení práce v po*č*íta*č*i.

### Demontáž konzoly ventilátora

- 1. Postupujte podľa pokynov uvedených v časti Pred servisným úkonom v po*č*íta*č*i.
- 2. Demontujte nasledujúce komponenty:
	- kryt
	- chladiaci kryt
- 3. Potiahnite súčasne obidve uvoľňovacie západky nahor a uvoľnite konzolu ventilátora.
	- a) Nadvihnite konzolu ventilátora a vytiahnite ju z počítača.

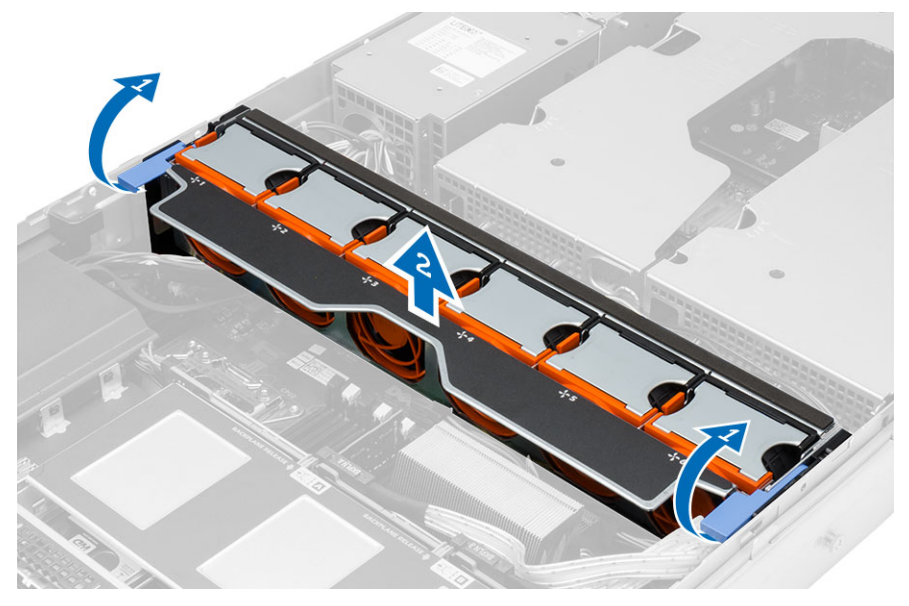

### Inštalácia konzoly ventilátora

- 1. Vložte konzolu ventilátora do počítača.
- 2. Uistite sa, že na konektoroch ventilátorov nie sú žiadne káble.
- 3. Stlačte súčasne obidve uvoľňovacie západky a zaistite konzolu.
- 4. Nainštalujte nasledujúce komponenty:
	- chladiaci kryt
	- kryt
- 5. Postupujte podľa pokynov uvedených v časti Po dokon*č*ení práce v po*č*íta*č*i.

### Demontáž ventilátorov systému

- 1. Postupujte podľa pokynov uvedených v časti Pred servisným úkonom v po*č*íta*č*i.
- 2. Demontujte nasledujúce komponenty:
	- kryt
	- predná zostava kostry
- 3. Stlačte uvoľňovaciu západku a vyberte ventilátor zo zostavy ventilátora systému.
	- a) Zopakovaním uvedeného kroku odstráňte aj zvyšné ventilátory systému do zostavy.

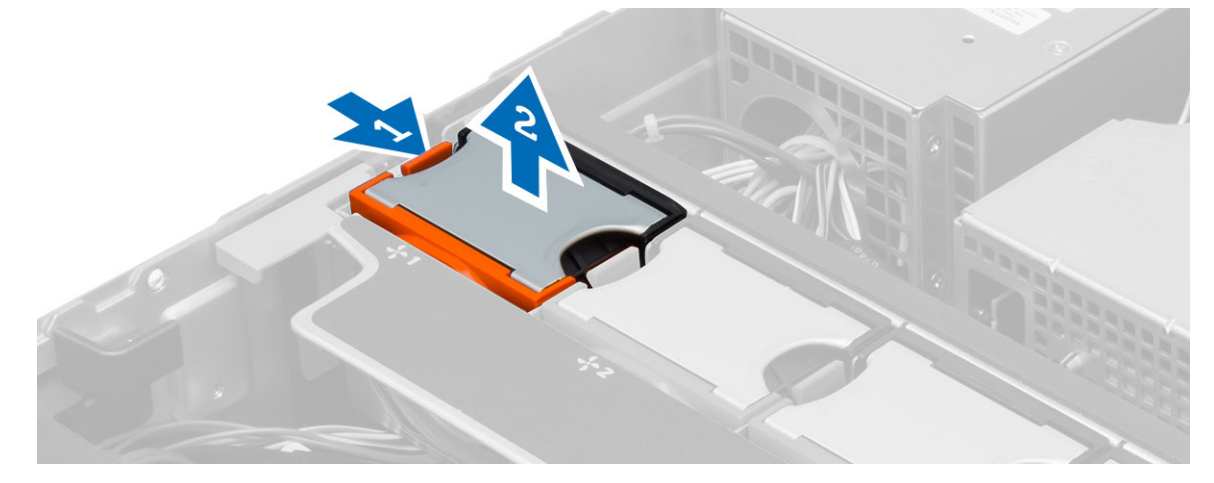

### Inštalácia ventilátorov systému

- 1. Zasúvajte ventilátor do zostavy ventilátora systému, kým nezacvakne na svoje miesto.
- 2. Zopakovaním uvedeného kroku nainštalujte aj zvyšné ventilátory systému do zostavy.
- 3. Nainštalujte nasledujúce komponenty:
	- predná zostava kostry
	- kryt
- 4. Postupujte podľa pokynov uvedených v časti Po dokon*č*ení práce v po*č*íta*č*i.

### Demontáž gombíkovej batérie

- 1. Postupujte podľa pokynov uvedených v časti Pred servisným úkonom v po*č*íta*č*i.
- 2. Demontujte nasledujúce komponenty:
	- predný rám
	- kryt
	- chladiaci kryt
	- konzola ventilátora
- 3. Stlačte uvoľňovaciu páčku smerom od batérie, aby batéria vyskočila z objímky. Potom vyberte gombíkovú batériu z počítača.

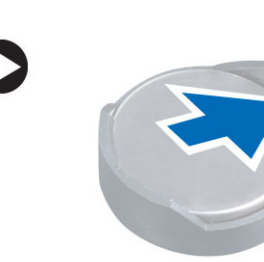

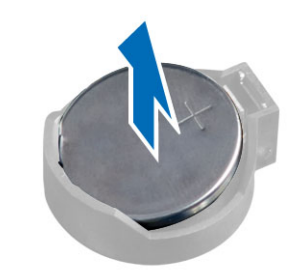

### Inštalácia gombíkovej batérie

- 1. Vložte gombíkovú batériu do otvoru na systémovej doske.
- 2. Zatlačte na gombíkovú batériu smerom nadol, kým uvoľňovacia západka neposkočí naspäť na miesto a neuchytí ju.
- 3. Nainštalujte nasledujúce komponenty:
	- konzola ventilátora
	- chladiaci kryt
	- kryt
	- predný rám
- 4. Postupujte podľa pokynov uvedených v časti Po dokon*č*ení práce v po*č*íta*č*i.

### Demontáž pamäte

- 1. Postupujte podľa pokynov uvedených v časti Pred servisným úkonom v po*č*íta*č*i.
- 2. Demontujte nasledujúce komponenty:
	- predný rám
	- kryt
	- chladiaci kryt
	- predná zostava kostry
	- konzola ventilátora
- 3. Zatlačte na istiace spony pamäte na bokoch pamäťového modulu, nadvihnite pamäťový modul a vyberte ho z počítača.

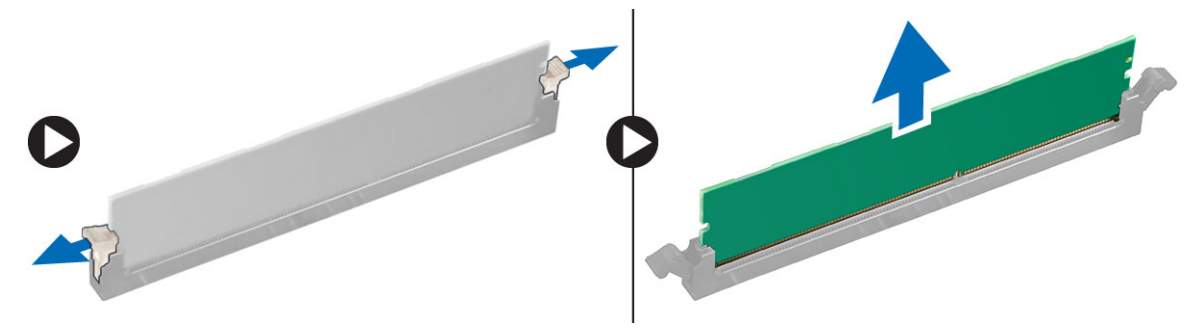

### Inštalácia pamäte

- 1. Vložte pamäťový modul do zásuvky pamäte.
- 2. Zatlačte na pamäťový modul, až kým nezacvakne na svoje miesto.
- 3. Nainštalujte nasledujúce komponenty:
	- konzola ventilátora
	- predná zostava kostry
	- chladiaci kryt
	- kryt
	- predný rám
- 4. Postupujte podľa pokynov uvedených v časti Po dokon*č*ení práce v po*č*íta*č*i.

### Demontáž chladi**č**a

- 1. Postupujte podľa pokynov uvedených v časti Pred servisným úkonom v po*č*íta*č*i.
- 2. Demontujte nasledujúce komponenty:
	- predný rám
	- kryt
	- chladiaci kryt
	- konzola ventilátora
- 3. Posuňte prednú zostavu kostry dopredu.
- 4. Uvoľnite skrutky so zapustenou hlavou na chladiči. Odporúčame uvoľňovanie začať diagonálne smerujúcimi skrutkami, aby ste zabránili nadvihnutiu jednej strany chladiča počas demontáže.
	- a) Nadvihnite chladič a vytiahnite ho z počítača.

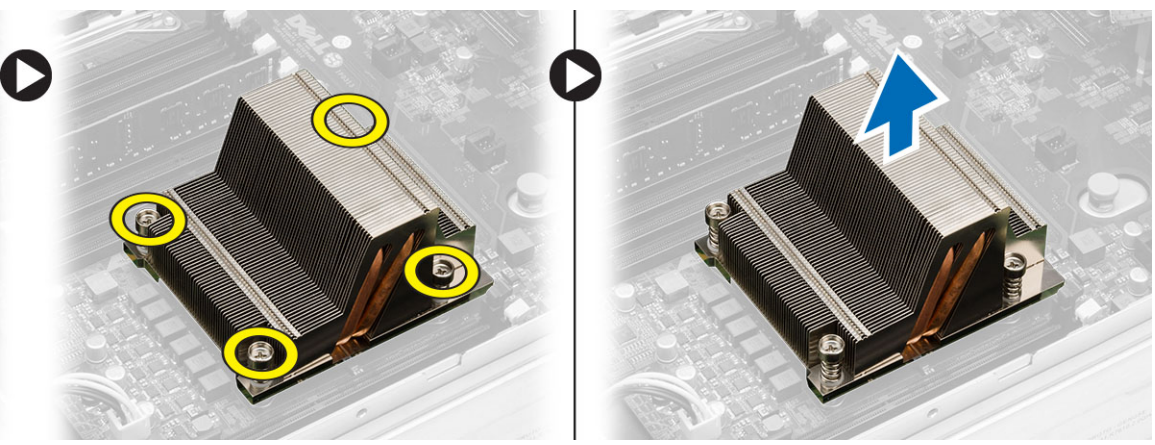

### Inštalácia chladi**č**a

- 1. Umiestnite chladič na procesor na systémovej doske.
- 2. Utiahnite a zaistite diagonálne smerujúce skrutky so zapustenou hlavou na chladiči.
- 3. Nainštalujte nasledujúce komponenty:
	- konzola ventilátora
	- predná zostava kostry
	- chladiaci kryt
	- kryt
	- predný rám
- 4. Postupujte podľa pokynov uvedených v časti Po dokon*č*ení práce v po*č*íta*č*i.
#### Demontáž procesora

- 1. Postupujte podľa pokynov uvedených v časti Pred servisným úkonom v po*č*íta*č*i.
- 2. Demontujte nasledujúce komponenty:
	- predný rám
	- kryt
	- chladiaci kryt
	- predná zostava kostry
	- konzola ventilátora
	- chladič
- 3. Odstránenie procesora:

POZNÁMKA: Kryt procesora držia dve páčky. Sú označené ikonami, ktoré označujú, že ktorú páčku musíte otvoriť ako prvú a ktorú zatvoriť ako prvú.

- a) Držte kryt procesora na mieste a zatlačte na prvú páčku smerom nadol a uvoľnite ju z poistného háčika pohybom nabok.
- b) Zopakujte krok "a" aj pre druhú páčku a uvoľnite ju z poistného háčika.
- c) Nadvihnite a odstráňte kryt procesora.
- d) Nadvihnite procesor, vyberte ho z pätice a vložte do antistatického obalu.

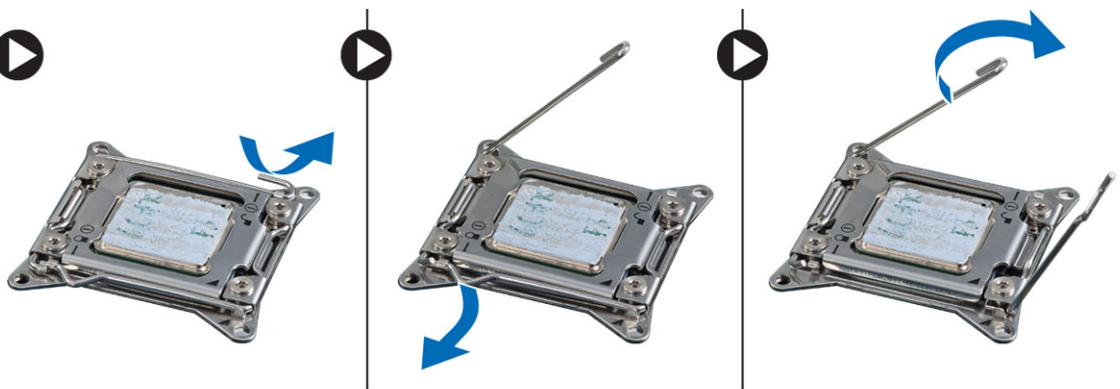

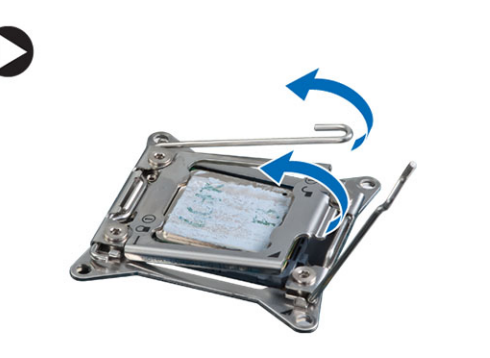

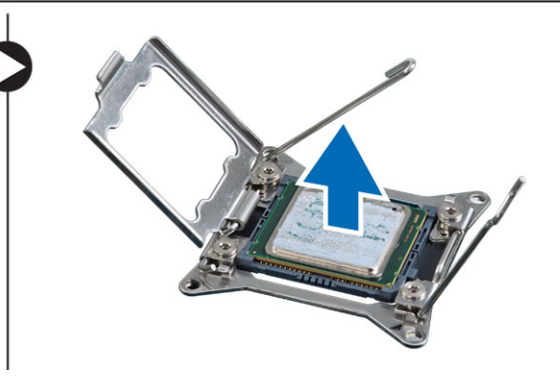

4. Zopakujte uvedené kroky aj pre odstránenie druhého procesora (ak je prítomný) z počítača. Ak chcete skontrolovať, či má váš počítač pätice pre duálny procesor, prečítajte si časť Komponenty systémovej dosky.

#### Inštalácia procesora

- 1. Vložte procesor do pätice.
- 2. Namontujte späť kryt procesora.

POZNÁMKA: Kryt procesora držia dve páčky. Sú označené ikonami, ktoré označujú, že ktorú páčku musíte otvoriť ako prvú a ktorú zatvoriť ako prvú.

- 3. Zasunutím prvej páčky do poistného háčika pohybom nabok uchyť te procesor.
- 4. Zopakujte krok "3" aj pre druhú páčku a zasuňte ju do poistného háčika.
- 5. Nainštalujte nasledujúce komponenty:
	- chladič
	- konzola ventilátora
	- predná zostava kostry
	- chladiaci kryt
	- kryt
	- predný rám
- 6. Postupujte podľa pokynov uvedených v časti Po dokon*č*ení práce v po*č*íta*č*i.

## Demontáž rámov rozširujúcich kariet

- 1. Postupujte podľa pokynov uvedených v časti Pred servisným úkonom v po*č*íta*č*i.
- 2. Demontujte nasledujúce komponenty:
	- predný rám
	- kryt
- 3. Uvoľnite káble napájania z kovových spôn.

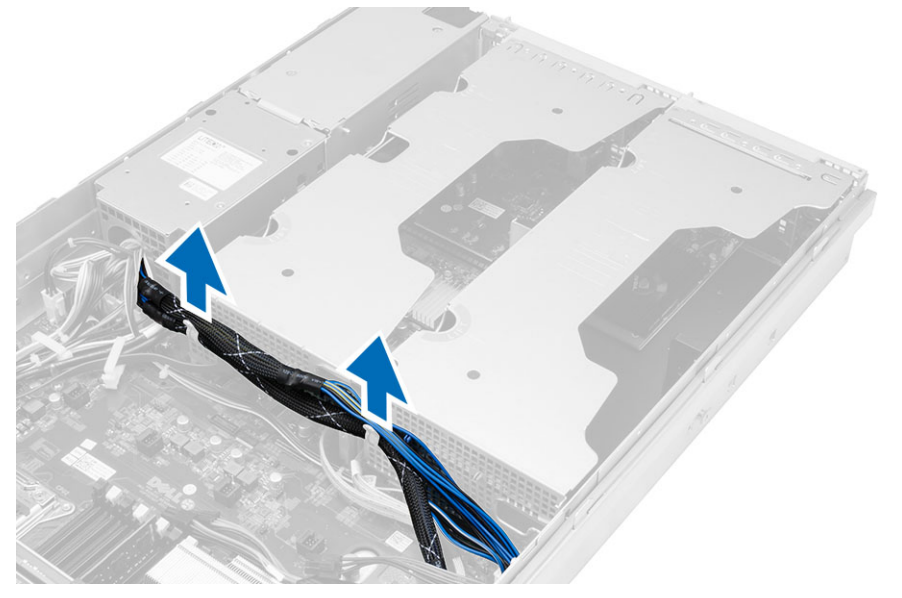

4. Nadvihnite vonkajší rám rozširujúcich kariet a prevráť te ho.

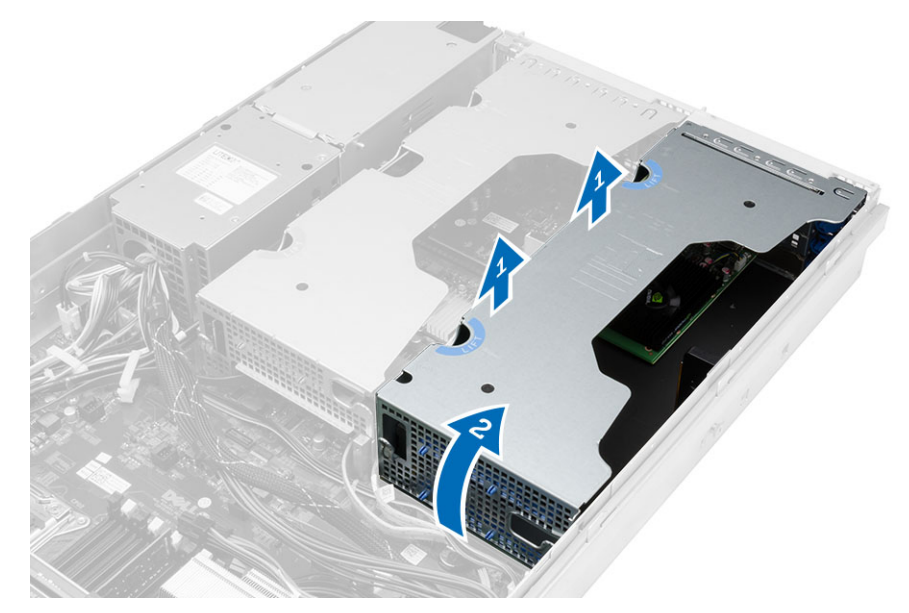

5. Odpojte všetky káble vedúce hore k vonkajšiemu rámu rozširujúcich kariet a vyberte ho z počítača.

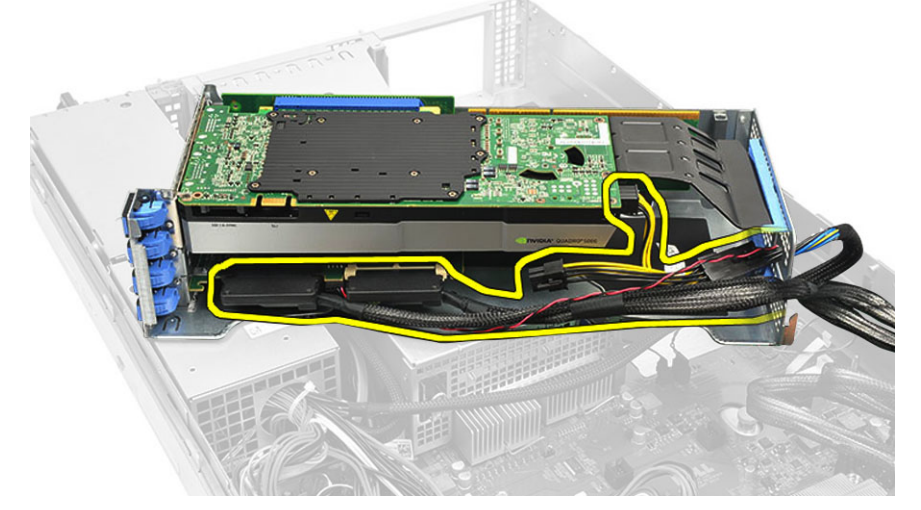

6. Odpojte všetky káble vedúce hore k strednému rámu rozširujúcich kariet.

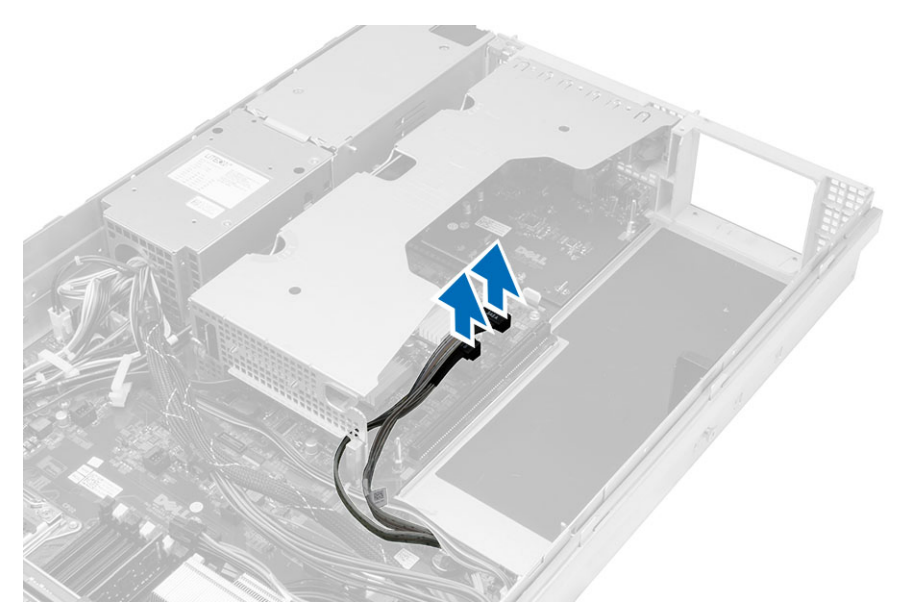

7. Nadvihnite strednú rozširujúcu kartu smerom nahor a vyberte ju z počítača.

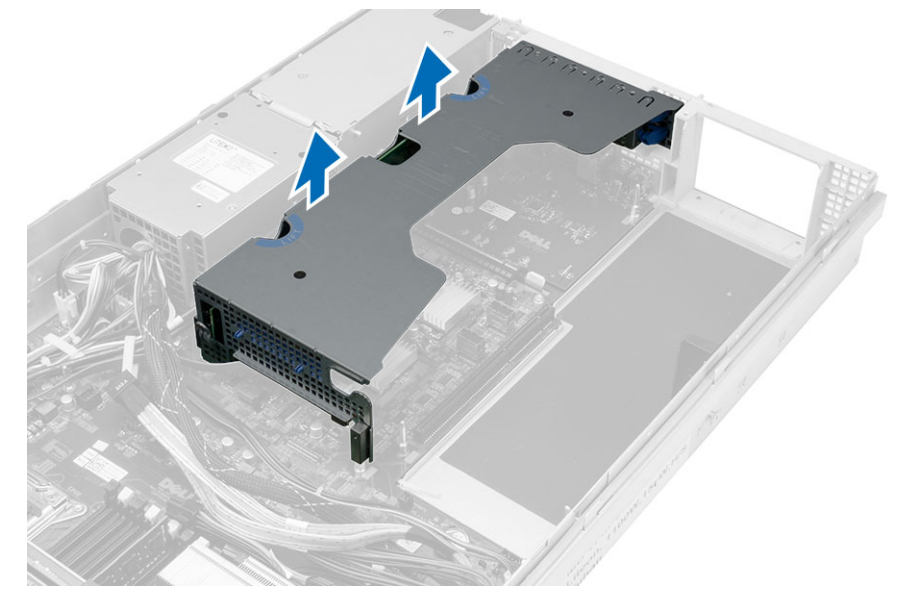

### Inštalácia rámov rozširujúcich kariet

- 1. Zapojte káble vedúce k strednému rámu rozširujúcich kariet.
- 2. Namontujte strednému rámu rozširujúcich kariet v počítači.
- 3. Zapojte káble vedúce k vonkajšiemu rámu rozširujúcich kariet.
- 4. Namontujte vonkajší rám rozširujúcich kariet v počítači.
- 5. Nasmerujte káble vedúce k rámu rozširujúcich kariet.
- 6. Nainštalujte nasledujúce komponenty:
	- kryt
	- predný rám
- 7. Postupujte podľa pokynov uvedených v časti Po dokon*č*ení práce v po*č*íta*č*i.

#### Demontáž rozvodnej jednotky napájania

- 1. Postupujte podľa pokynov uvedených v časti Pred servisným úkonom v po*č*íta*č*i.
- 2. Demontujte nasledujúce komponenty:
	- predný rám
	- kryt
	- chladiaci kryt
	- napájanie
	- ventilátory systému
	- konzola ventilátora
- 3. Posuňte prednú zostavu kostry dopredu.
- 4. Odpojte konektor napájania optickej jednotky a konektor základnej dosky SAS stlačením zárezov na jednotlivých konektoroch a vytiahnutím smerom von.

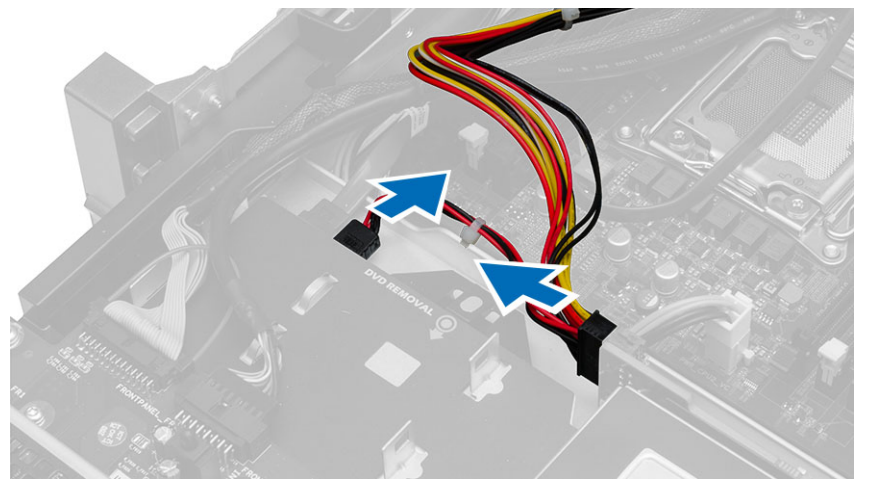

5. Odpojte napájacie konektory CPU 1, CPU 2, napájacie konektory pamätí CPU 1, CPU 2, konektor rozvodnej jednotky napájania a 24-kolíkový konektor od systémovej dosky.

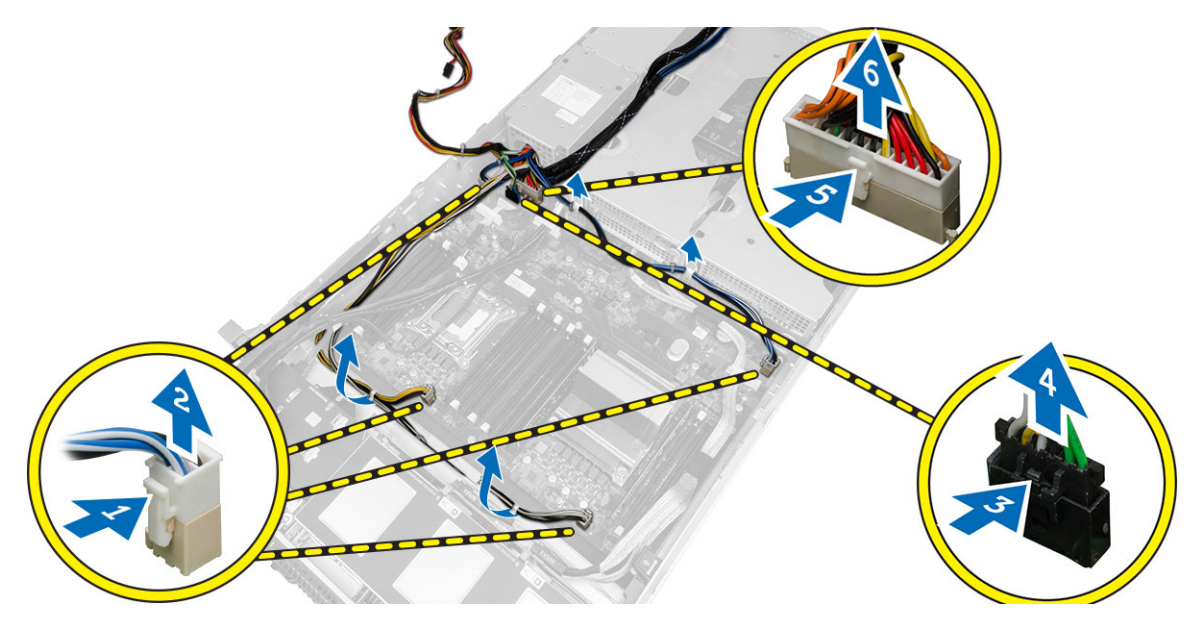

- 6. Uvoľnite všetky káble z vodiacich zarážok.
- 7. Odskrutkujte skrutky, ktoré držia rozvodnú jednotku napájania.
	- a) Nadvihnite rozvodnú jednotku napájania a vyberte ju z počítača.

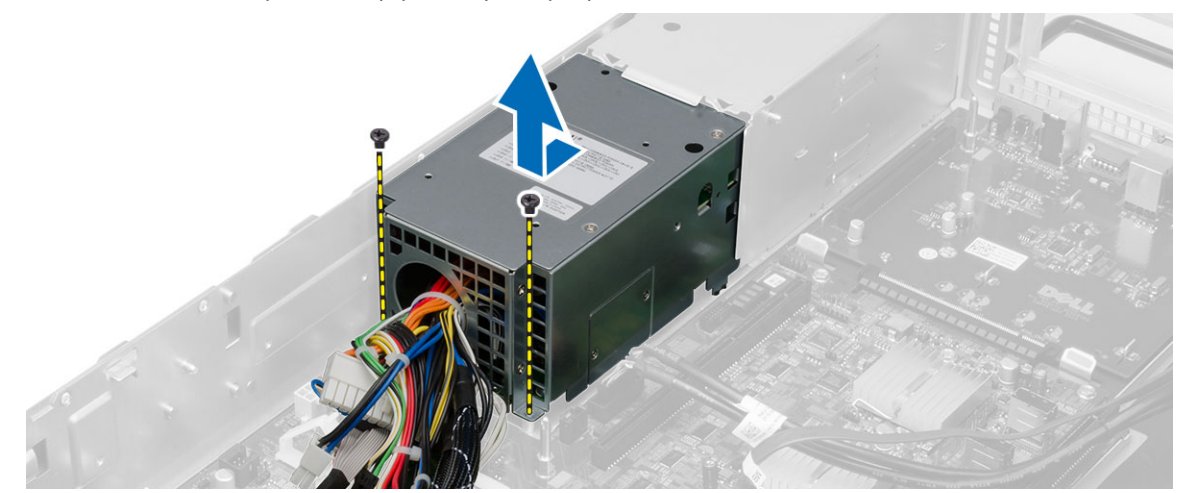

### Inštalácia rozvodnej jednotky napájania

- 1. Umiestnite rozvodnú jednotku napájania na počítač.
- 2. Zaskrutkujte skrutky, ktoré držia rozvodnú jednotku napájania.
- 3. Veďte všetky napájacie káble cez ich vodiace kanály.
- 4. Pripojte konektory napájania CPU 1, CPU 2, základnej dosky SAS a optickej jednotky.
- 5. Posuňte prednú zostavu kostry do pôvodnej polohy.
- 6. Nainštalujte nasledujúce komponenty:
	- rámy rozširovacích kariet
	- konzola ventilátora
	- ventilátory systému
	- zostava pevného disku
	- chladiaci kryt
	- kryt
	- predný rám
- 7. Postupujte podľa pokynov uvedených v časti Po dokon*č*ení práce v po*č*íta*č*i.

#### Demontáž hostite**ľ**skej karty pre vzdialený prístup

- 1. Postupujte podľa pokynov uvedených v časti Pred servisným úkonom v po*č*íta*č*i.
- 2. Demontujte nasledujúce komponenty:
	- predný rám
	- kryt
	- rámy rozširovacích kariet
- 3. Odstráňte všetky karty z rámu nadstavbovej karty.
- 4. Nadvihnite uvoľňovaciu západku, posuňte nadstavbovú dosku doprava a vyberte ju z počítača.

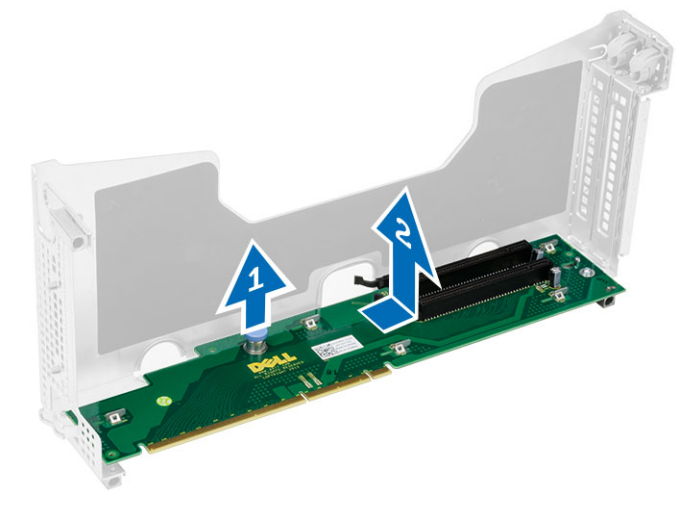

#### Inštalácia hostite**ľ**skej karty pre vzdialený prístup

- 1. Nainštalujte hostiteľskú kartu pre vzdialený prístup do príslušnej zásuvky.
- 2. Nainštalujte nasledujúce komponenty:
	- rámy rozširovacích kariet
	- kryt
	- predný rám
- 3. Postupujte podľa pokynov uvedených v časti Po dokon*č*ení práce v po*č*íta*č*i.

## Demontáž karty radi**č**a SAS

- 1. Postupujte podľa pokynov uvedených v časti Pred servisným úkonom v po*č*íta*č*i.
- 2. Demontujte nasledujúce komponenty:
	- predný rám
	- kryt
	- rámy rozširovacích kariet
	- hostiteľská karta pre vzdialený prístup
- 3. Odskrutkujte skrutky, ktoré držia kartu radiča SAS a vyberte ju z počítača.

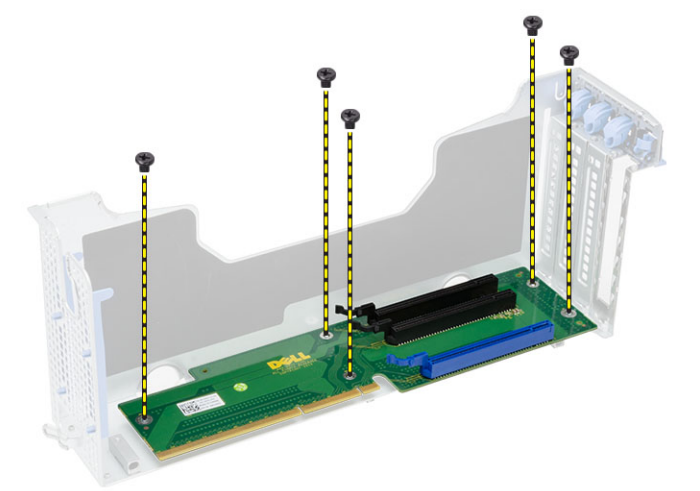

#### Inštalácia karty radi**č**a SAS

- 1. Zaskrutkujte skrutky, ktoré držia kartu radiča SAS.
- 2. Nainštalujte nasledujúce komponenty:
	- hostiteľská karta pre vzdialený prístup
	- rámy rozširovacích kariet
	- kryt
	- predný rám
- 3. Postupujte podľa pokynov uvedených v časti Po dokon*č*ení práce v po*č*íta*č*i.

#### Demontáž systémovej dosky

- 1. Postupujte podľa pokynov uvedených v časti Pred servisným úkonom v po*č*íta*č*i.
- 2. Demontujte nasledujúce komponenty:
	- predný rám
	- kryt
	- chladiaci kryt
	- chladič
	- procesor
	- pamäť
	- predná zostava kostry
	- napájanie
	- konzola ventilátora
	- rámy rozširovacích kariet
	- rozvodná jednotka napájania
- 3. Nadvihnite modrú uvoľňovaciu západku, posuňte systémovú dosku dopredu do označeného smeru a vyberte ju z počítača.

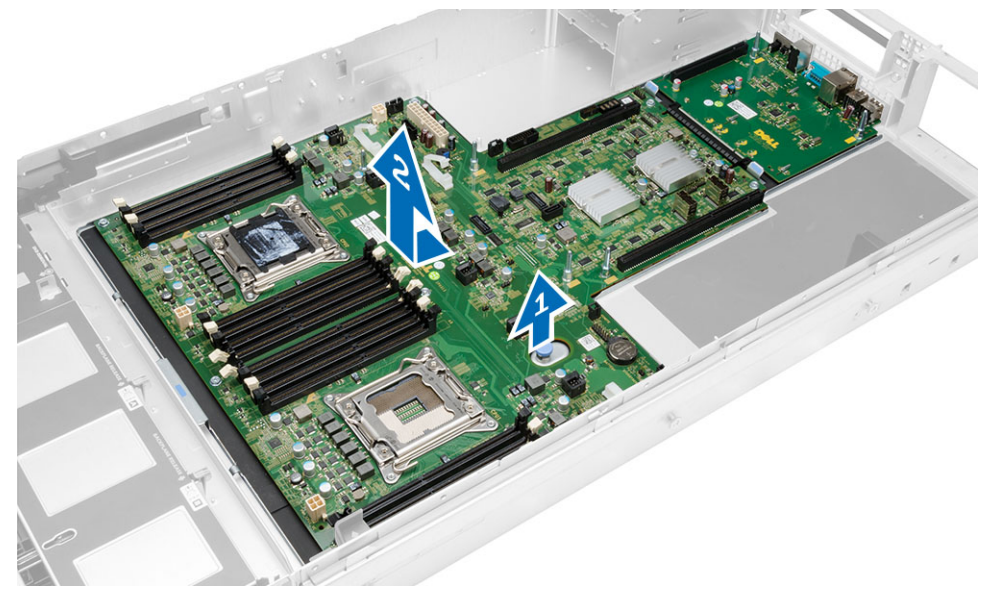

#### Inštalácia systémovej dosky

- 1. Systémovú dosku umiestnite na šasi.
- 2. Posuňte systémovú dosku smerom k zadnej časti počítača.
- 3. Stlačte modrú uvoľňovaciu západku.
- 4. Nainštalujte nasledujúce komponenty:
	- rozvodná jednotka napájania
	- rámy rozširovacích kariet
	- konzola ventilátora
	- pamäť
	- procesor
	- chladič
	- predná zostava kostry
	- chladiaci kryt
	- kryt
	- predný rám
- 5. Postupujte podľa pokynov uvedených v časti Po dokon*č*ení práce v po*č*íta*č*i.

#### Komponenty systémovej dosky

Nasledujúci obrázok zobrazuje komponenty systémovej dosky.

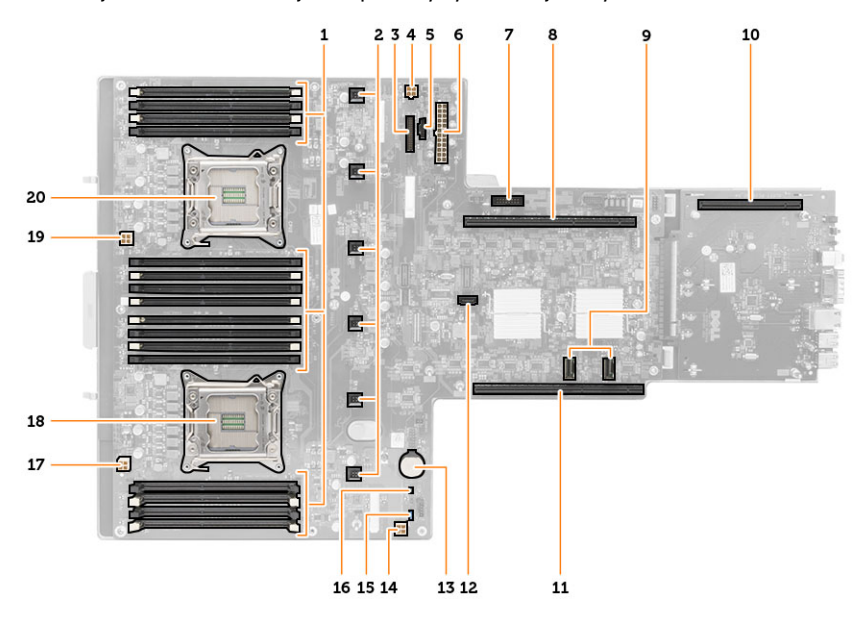

- 1. zásuvky DIMM
- 2. Konektory ventilátora systému
- 3. Konektor na prednom paneli
- 4. Konektor napájania pamäte CPU 2
- 5. Konektor rozvodnej jednotky napájania
- 6. 24-kolíkový konektor napájania
- 7. Predný konektor USB
- 8. nadstavbová zbernica I/O
- 9. konektory SAS
- 10. Konektor zbernice PCIe G2 S7
- 11. nadstavbová zbernica I/O
- 12. konektor SATA
- 13. zásuvka gombíkovej batérie
- 14. Konektor napájania pamäte CPU 1
- 15. Prepojka vymazania hesla
- 16. Prepojka vynulovania hodín reálneho času
- 17. Konektor napájania procesora 1
- 18. Procesor 1
- 19. Konektor napájania procesora 2
- 20. Procesor 2

## Odstra**ň**ovanie problémov

#### Diagnostické kontrolky

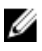

POZNÁMKA: Diagnostické kontrolky LED slúžia len ako indikátory priebehu počas testu POST. Tieto kontrolky neindikujú problém, ktorý by spôsobil zastavenie testu POST.

Diagnostické kontrolky LED sú umiestnené na prednej strane skrinky vedľa tlačidla napájania. Tieto diagnostické kontrolky sú aktívne a viditeľné iba počas testu POST. Keď sa začne načítavať operačný systém, zhasnú a budú neviditeľné.

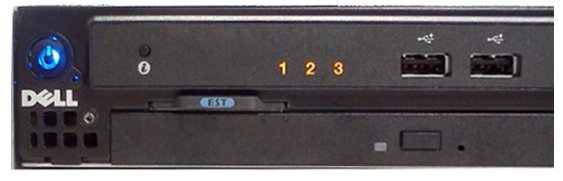

Systém teraz obsahuje kontrolky zvlášť pre fázu pre-POST a zvlášť pre POST kvôli jednoduchšiemu a presnejšiemu určeniu možného problému so systémom.

POZNÁMKA: Keď hlavný spínač svieti žltým svetlom alebo je zhasnutý, diagnostické svetlá blikajú, a neblikajú, keď Ø svieti modrým svetlom. Nemá to žiaden iný význam.

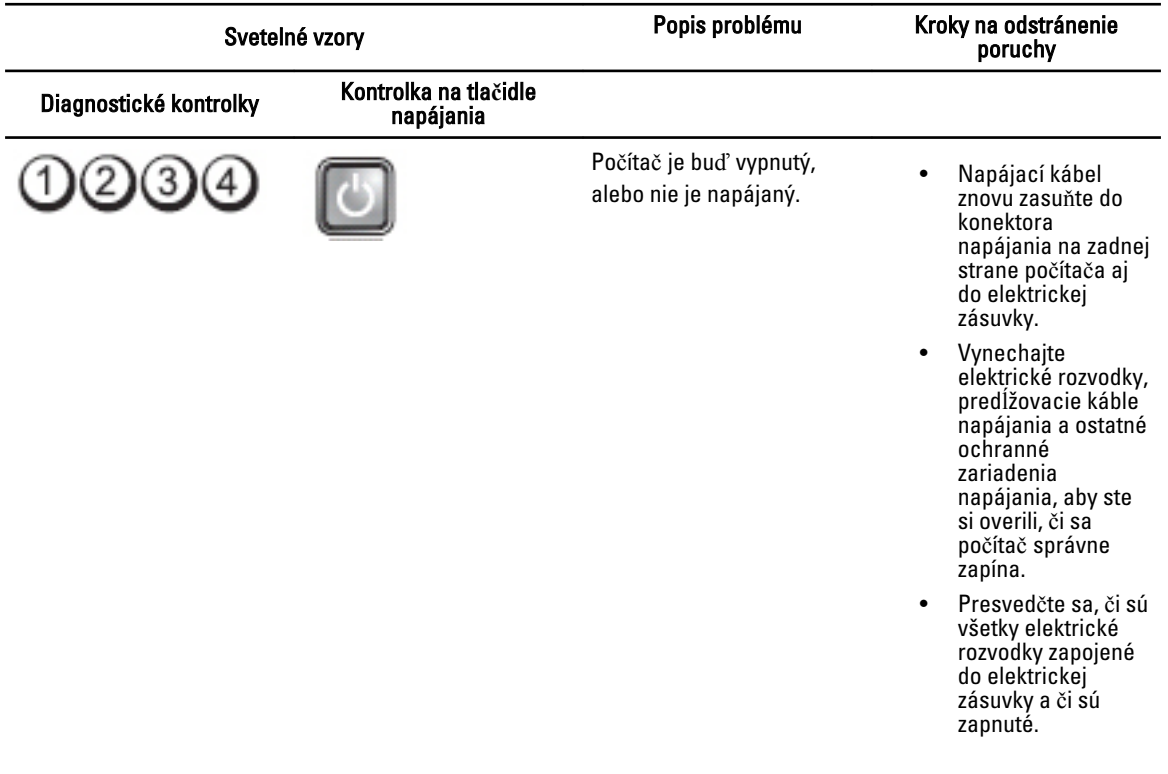

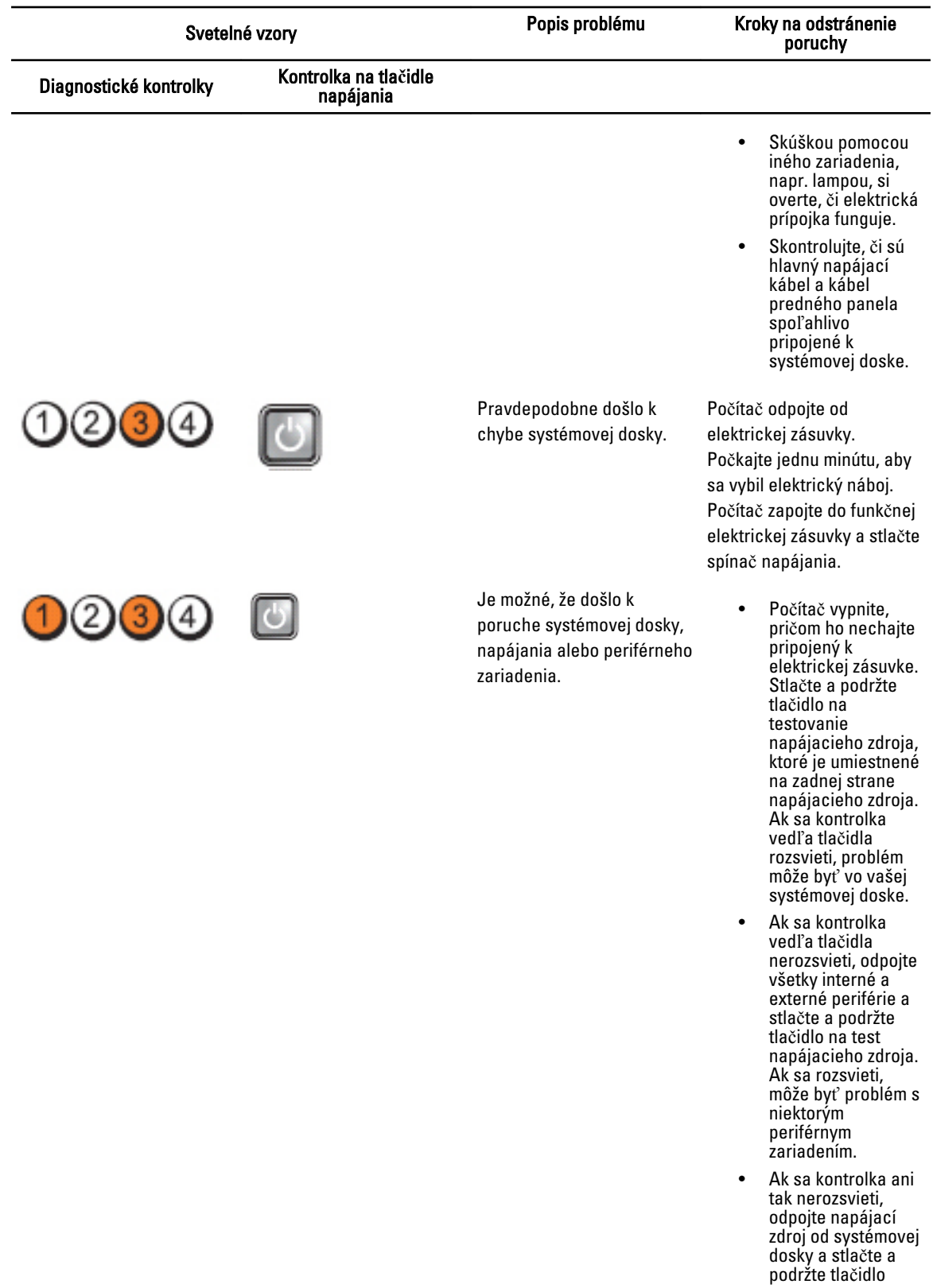

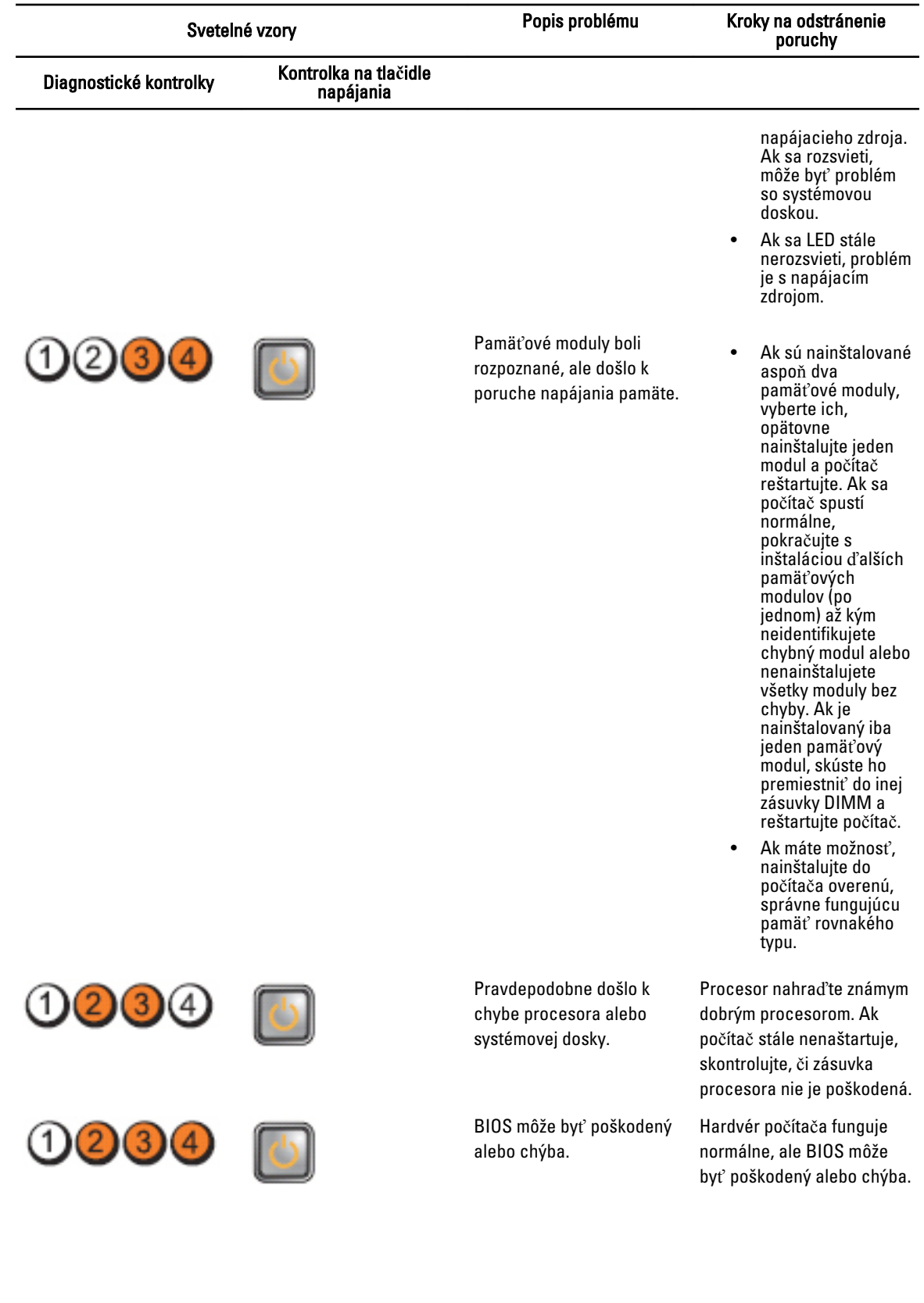

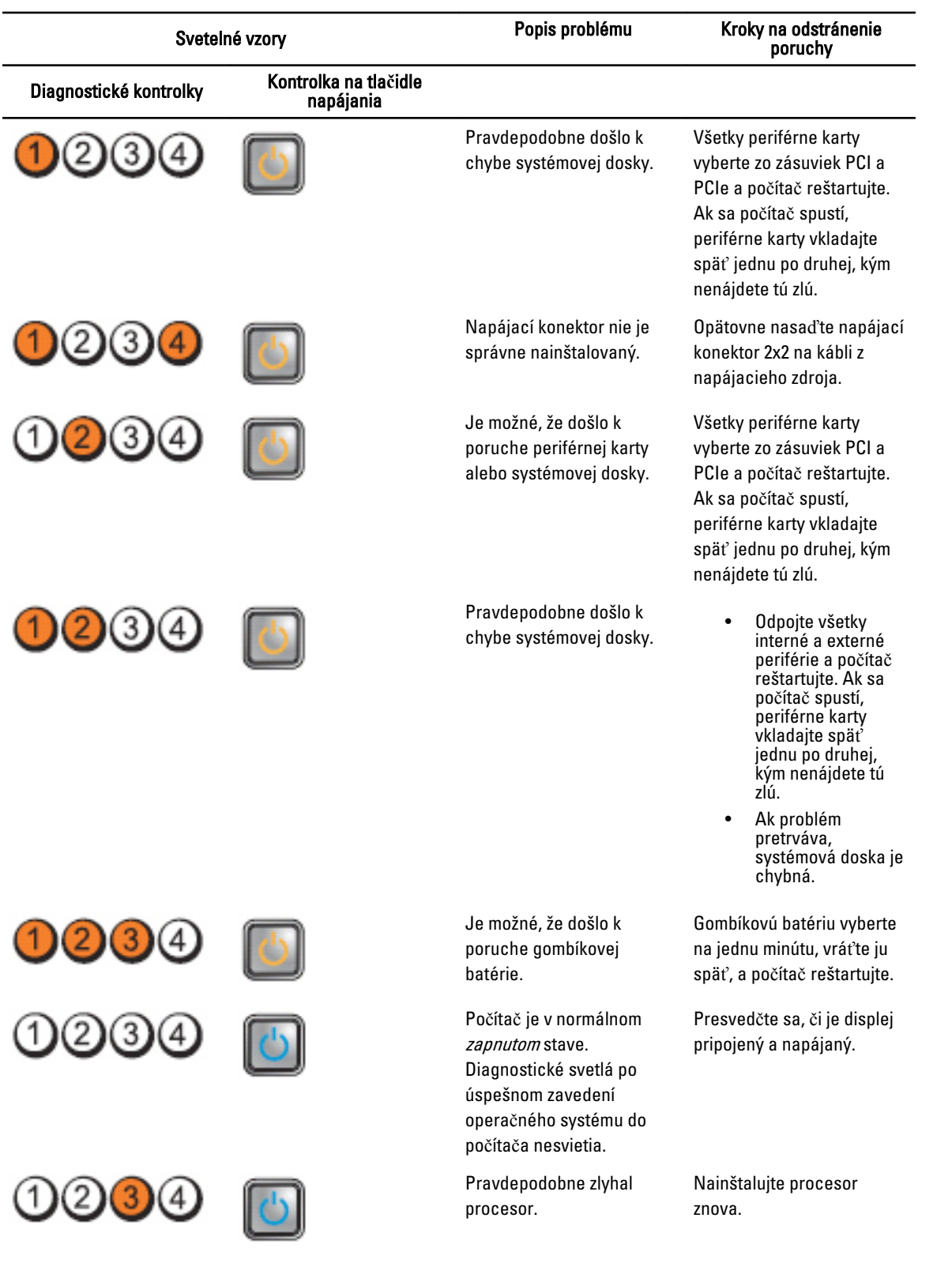

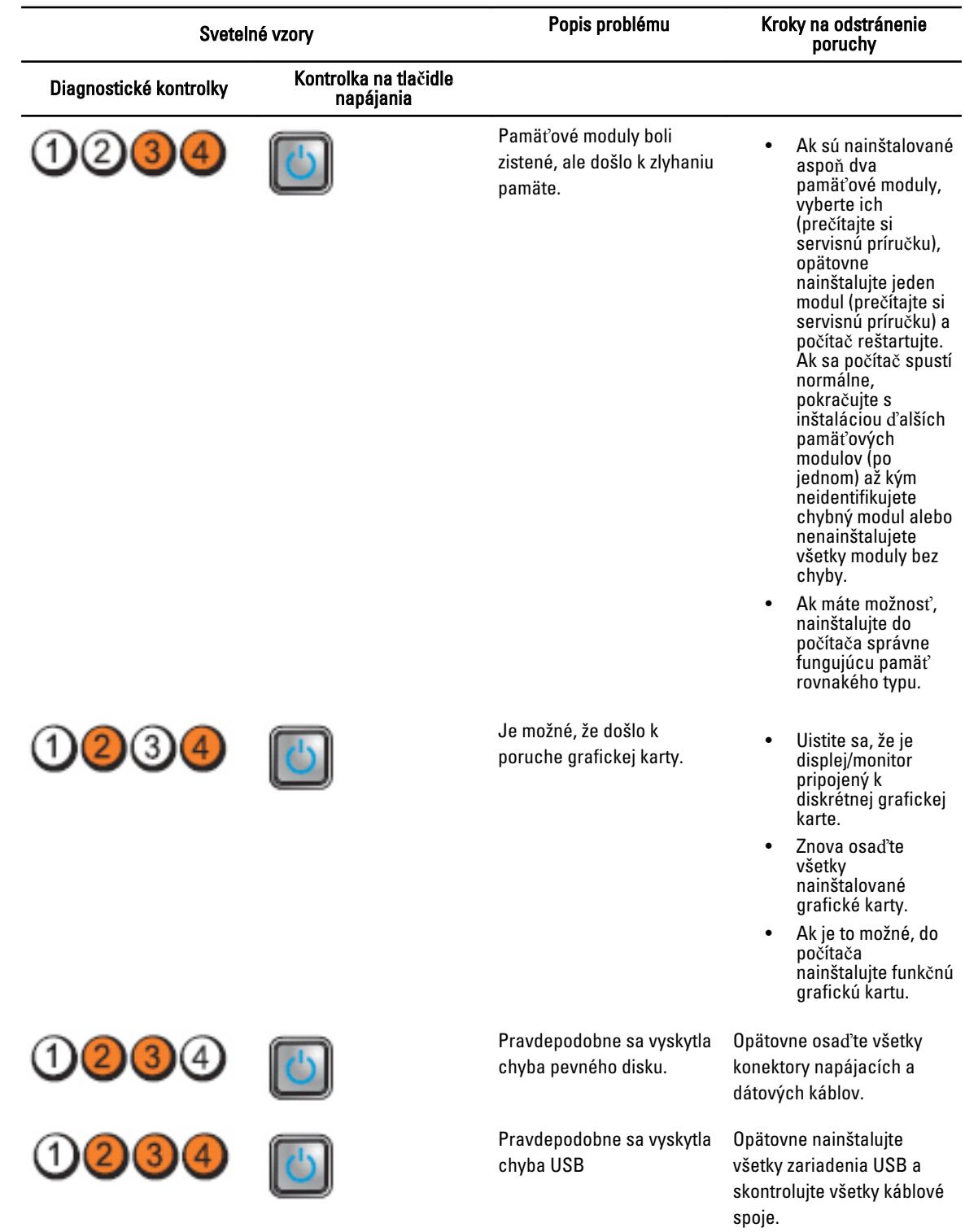

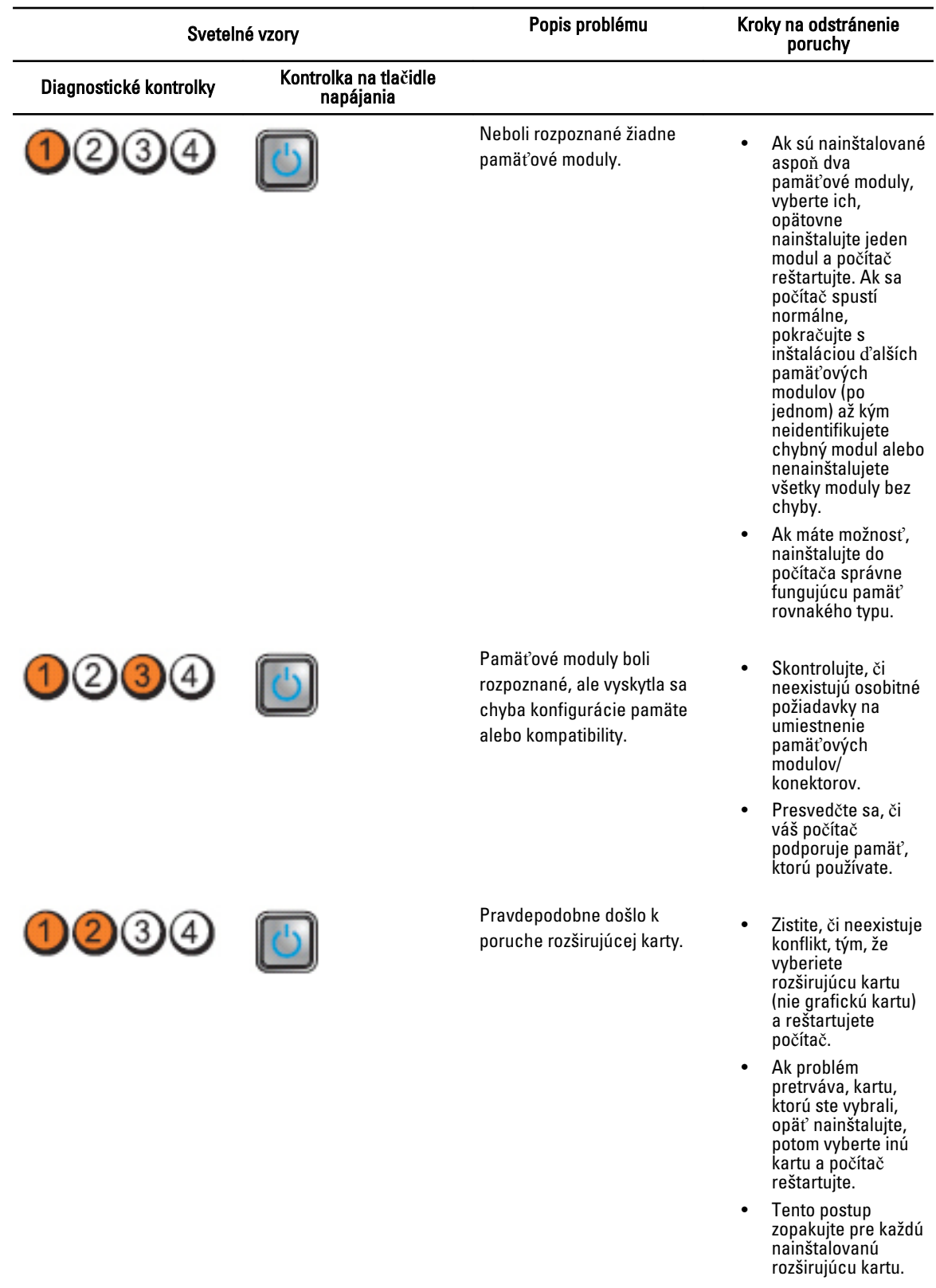

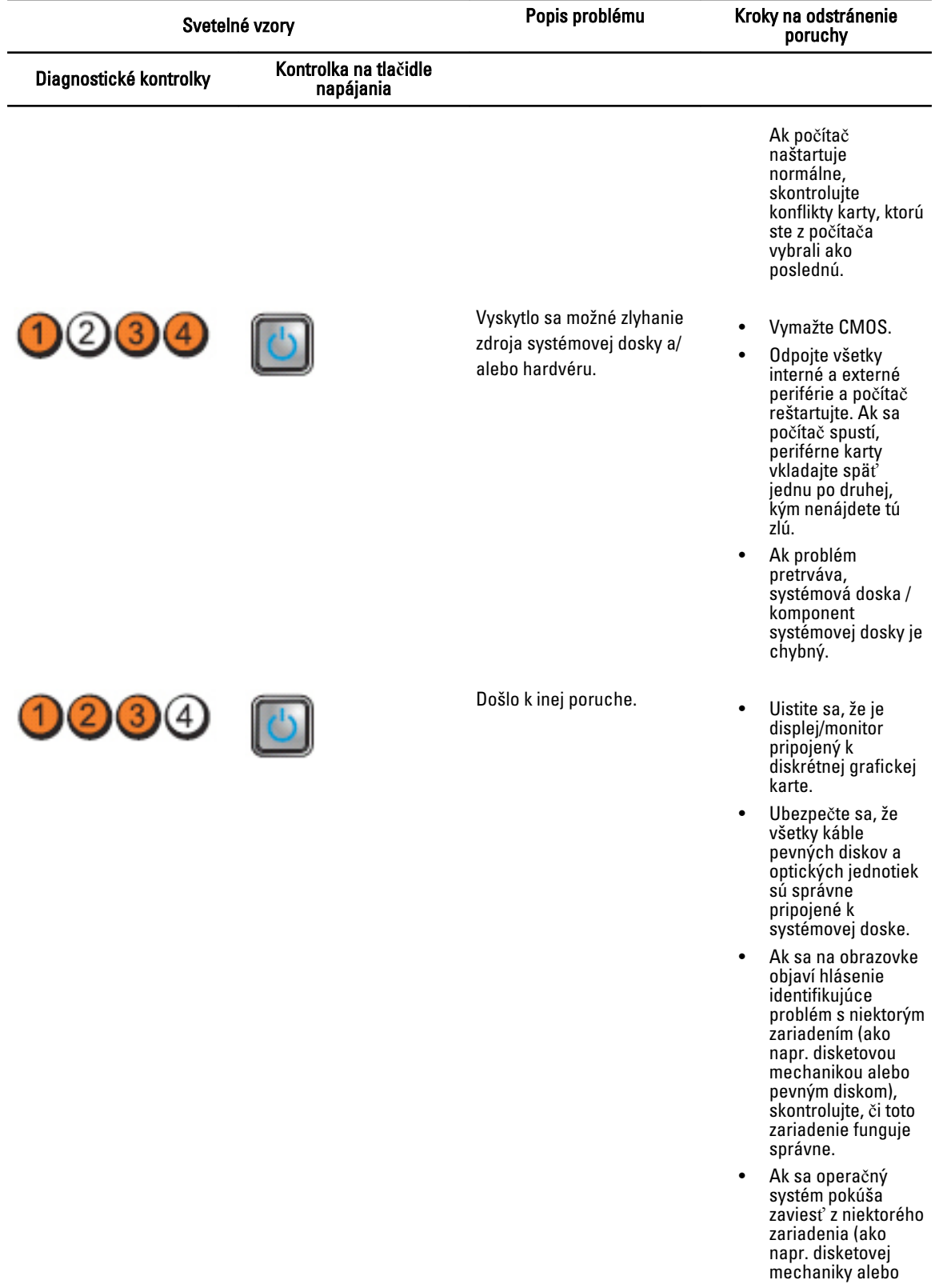

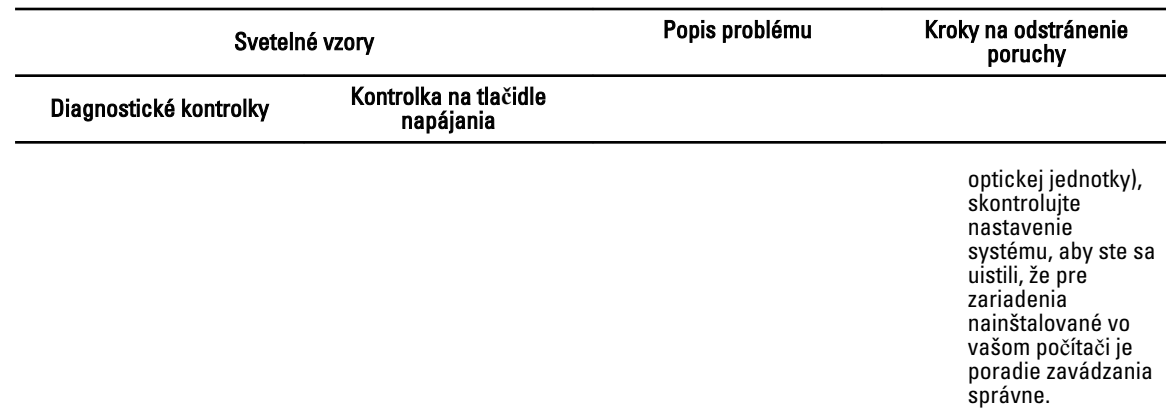

#### Chybové hlásenia

#### Chyby, ktoré spôsobujú úplne zastavenie systému

V nasledujúcej časti uvádzame zoznam chybových hlásení systému BIOS, ktoré spôsobujú úplne zastavenie systému, a vyžadujú od vás vypnutie a zapnutie napájania systému:

- Error! Memory configured incorrectly. Please enter Setup for Memory Info details. (Chyba! Nesprávne konfigurovaná pamäť. Pre podrobné informácie o pamäti spustite nástroj Nastavenia.)
- Alert! Processor Cache Size Mismatch. (Výstraha! Nezhoduje sa veľkosť vyrovnávacej pamäte procesora.)
- Alert! Processor Type Mismatch. (Výstraha! Nezhoduje sa typ procesora.)
- Alert! Processor Speed Mismatch. (Výstraha! Nezhoduje sa rýchlosť procesora.)
- Alert! Incompatible Processor detected. (Výstraha! Zistil sa nekompatibilný procesor.)

#### Chyby, ktoré spôsobujú softvérové zastavenie systému

V nasledujúcej časti uvádzame zoznam chybových hlásení systému BIOS, ktoré spôsobujú softvérové zastavenie systému. Používateľ dostanete výzvu na stlačenie klávesu F1 pre pokračovanie alebo F2 pre spustenie nástroja pre nastavenia systému:

- Alert! Air temperature sensor not detected. (Výstraha! Snímač teploty vzduchu nezistený.)
- Alert! Card-cage fan failure. (Výstraha! Chyba ventilátora rámu karty.)
- Alert! CPU 0 fan failure. (Výstraha! Chyba ventilátora CPU 0.)
- Alert! Chipset heat sink not detected. (Výstraha! Chladič čipovej sady nezistený.)
- Alert! Operating in debug mode. Please populate memory in pairs for normal operation. (Výstraha! Prevádzka v odlaďovacom režime. Pre normálnu prevádzku osaďte pamäť v pároch.)
- Alert! Power supply fan failure. (Výstraha! Chyba ventilátora napájania.)
- Alert! Previous fan failure. (Výstraha! Predchádzajúca chyba ventilátora.)
- Alert! Previous processor thermal failure. (Výstraha! Predchádzajúca chyba s teplotou procesora.)
- Alert! Previous reboot was due to voltage regulator failure. (Výstraha! Predchádzajúci reštart nastal pre chybu regulácie napätia.)
- Alert! Previous shutdown due to thermal event. (Výstraha! Predchádzajúce vypnutie nastalo pre problém s teplotou.)
- Alert! Previous voltage failure. (Výstraha! Predchádzajúca chyba napätia.)
- Alert! System battery voltage is low. (Výstraha! Napätie v batérii systému je nízke.)
- Alert! Uncorrectable memory error previously detected at XXXXXXXXh. (Výstraha! Predtým zistená neriešiteľná chyba s pamäťou na adrese XXXXXXXXh.)
- Alert! Unable to initialize fan controller. (Výstraha! Nie je možné inicializovať radič ventilátora.)
- Plug & Play Configuration Error. (Chyba konfigurácie Plug & Play.)

#### Chyby, ktoré nespôsobujú zastavenie systému

V nasledujúcej časti uvádzame zoznam chybových hlásení systému BIOS, ktoré nespôsobujú zastavenie systému, ale zobrazia chybové hlásenie, čakajú niekoľko sekúnd a pokračujú v zavádzaní systému:

- Alert! Cover was previously removed (Výstraha! Kryt bol predtým odstránený)
- Alert! Error initializing PCI Express slot n (or bridge) (Výstraha! Chyba inicializácie zásuvky č. n PCI Express (alebo mostu))

# Technické údaje

POZNÁMKA: Ponuka sa môže líšiť podľa oblasti. Nasledujúce technické údaje obsahujú len informácie, ktorých dodanie s počítačom je požadované zákonom. Ďalšie informácie týkajúce sa konfigurácie počítača získate kliknutím na položku Štart → Pomoc a technická podpora. Potom vyberte možnosť zobrazenia informácií o počítači.

#### Tabu**ľ**ka 1. Procesor

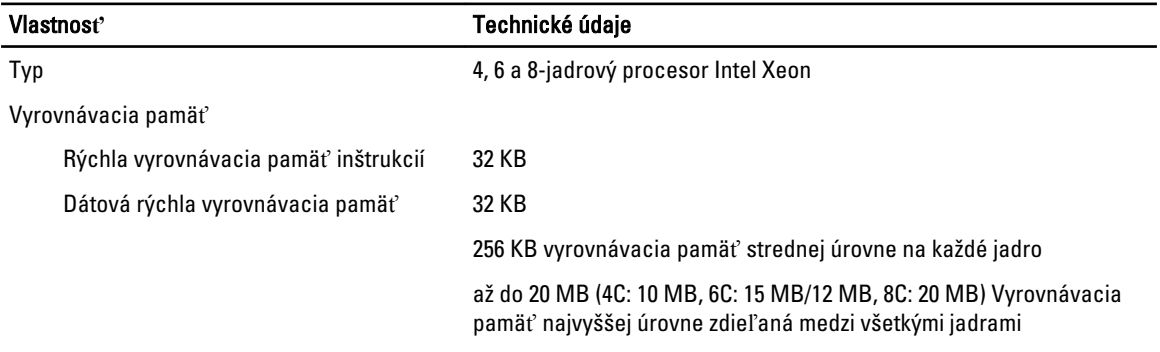

#### Tabu**ľ**ka 2. Informácie o systéme

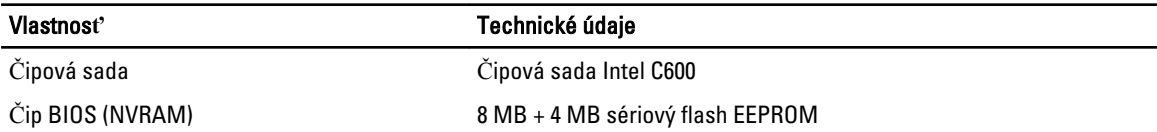

#### Tabu**ľ**ka 3. Pamä**ť**

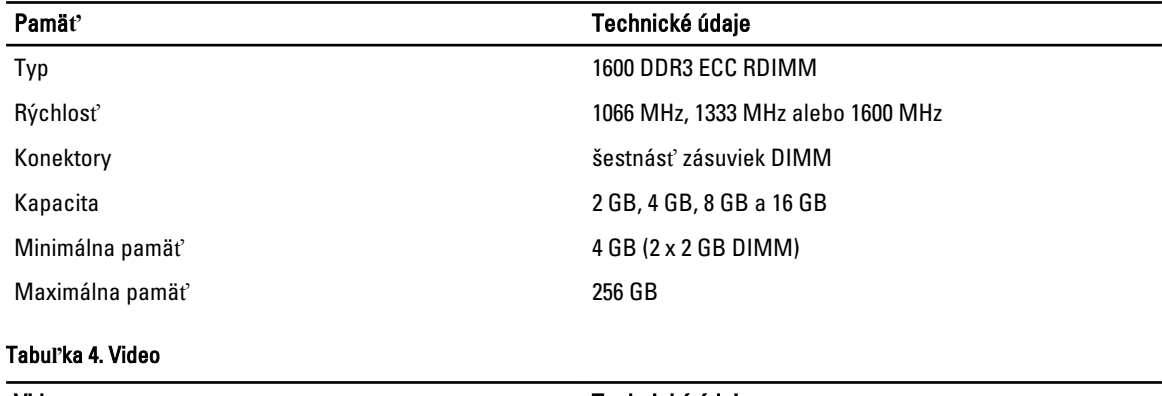

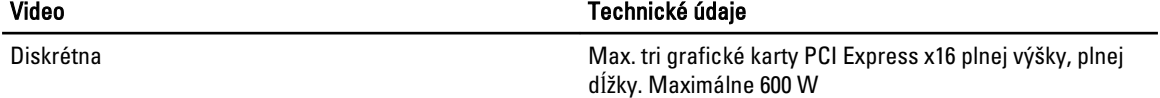

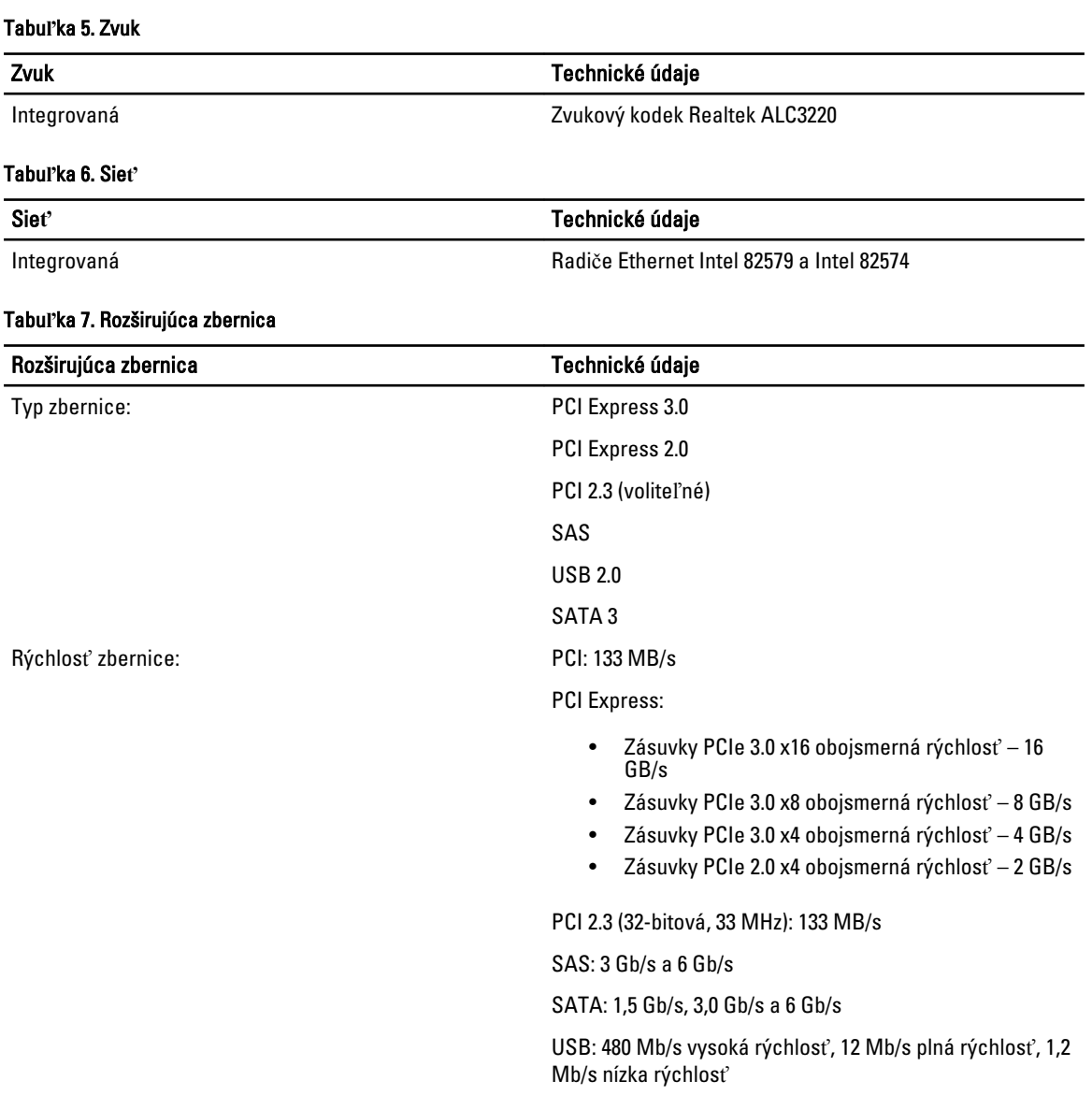

#### Tabu**ľ**ka 8. Zásuvky pre karty

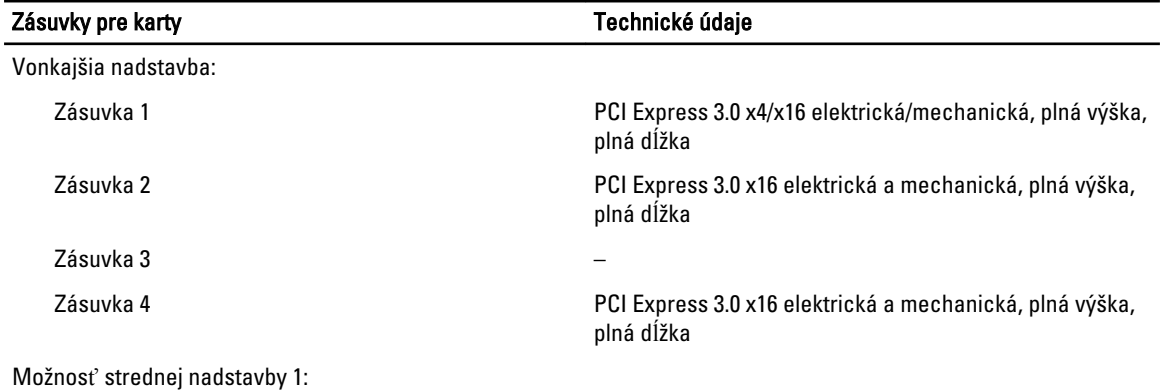

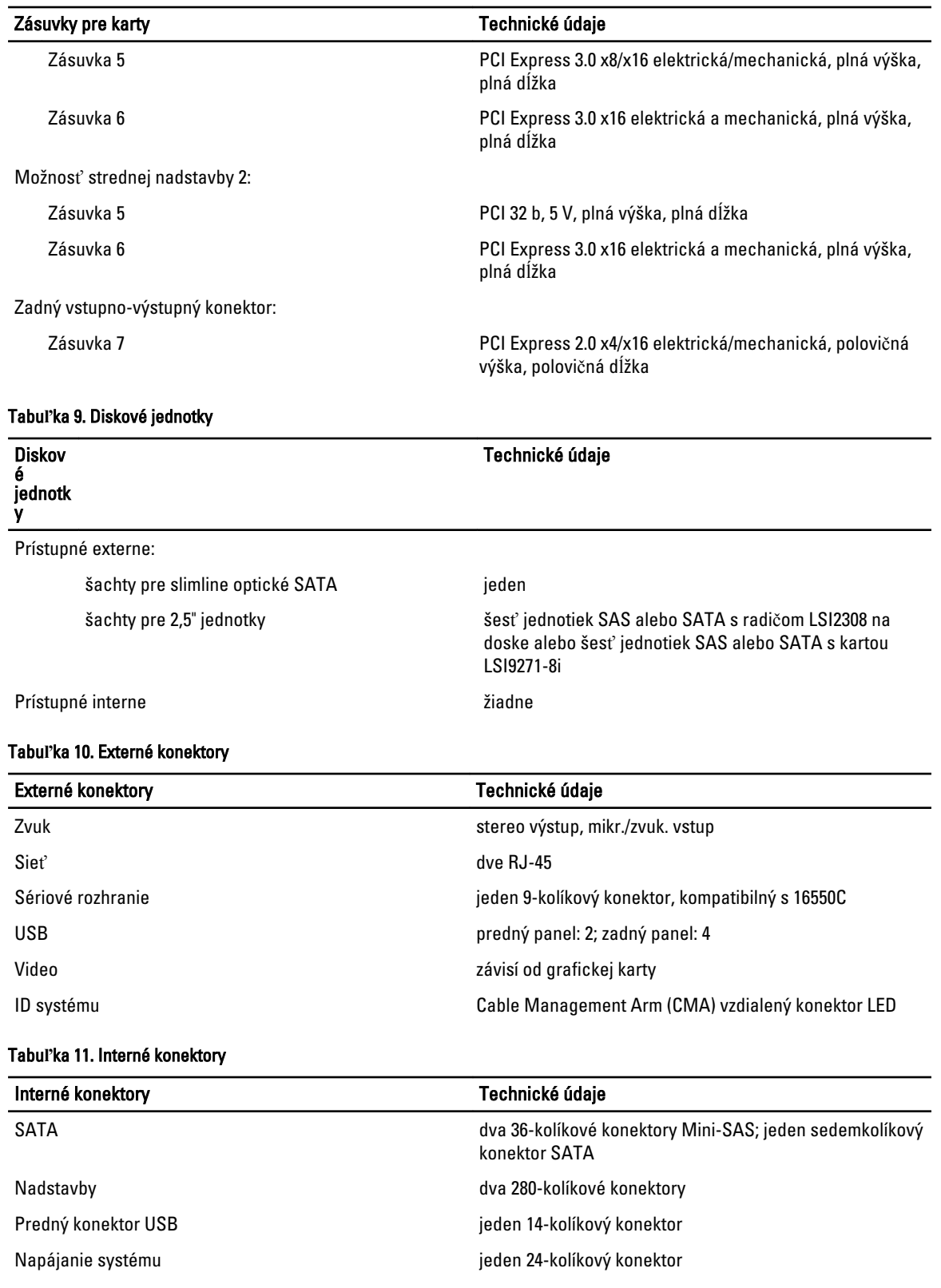

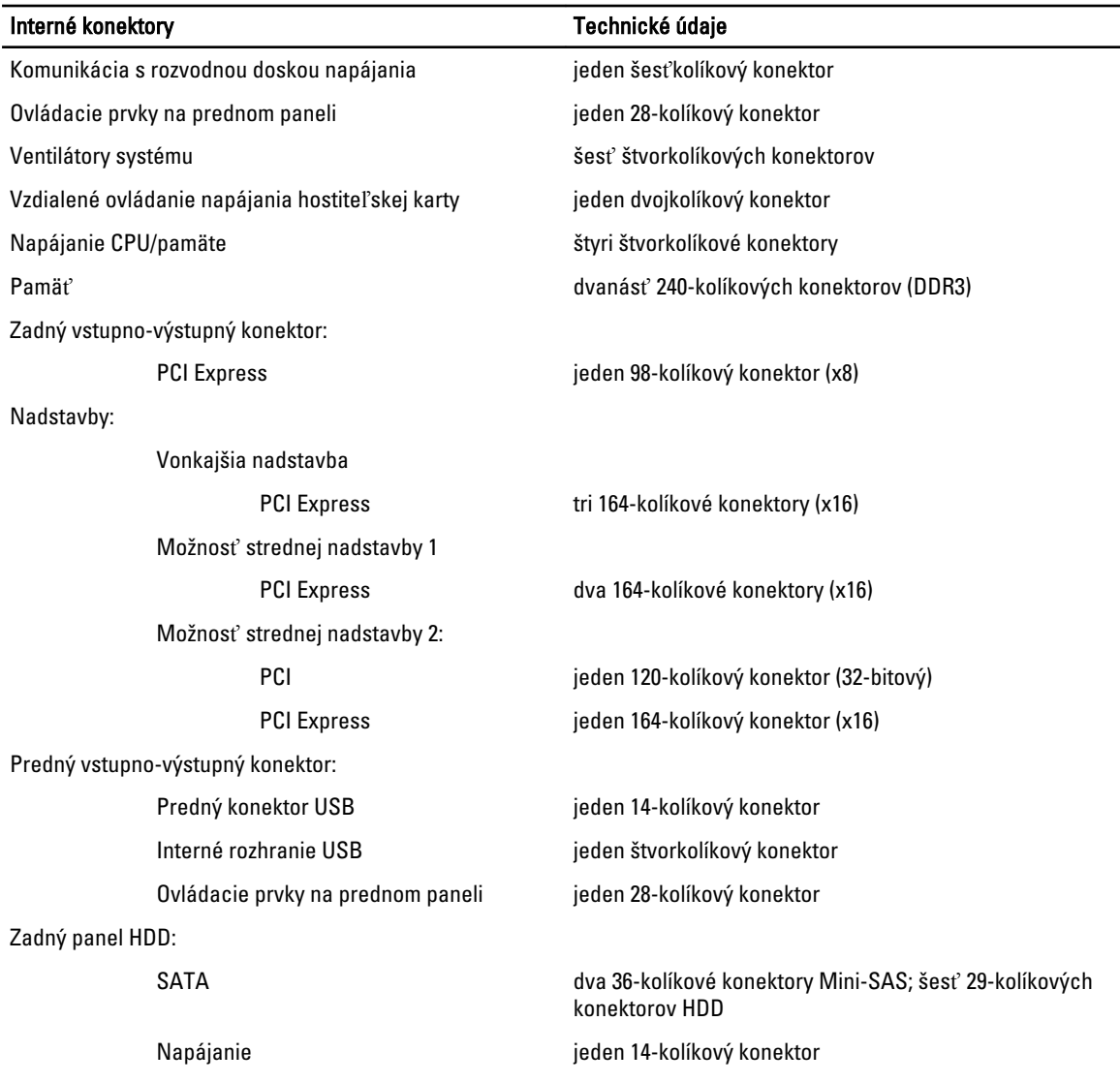

#### Tabu**ľ**ka 12. Ovládacie prvky a kontrolky

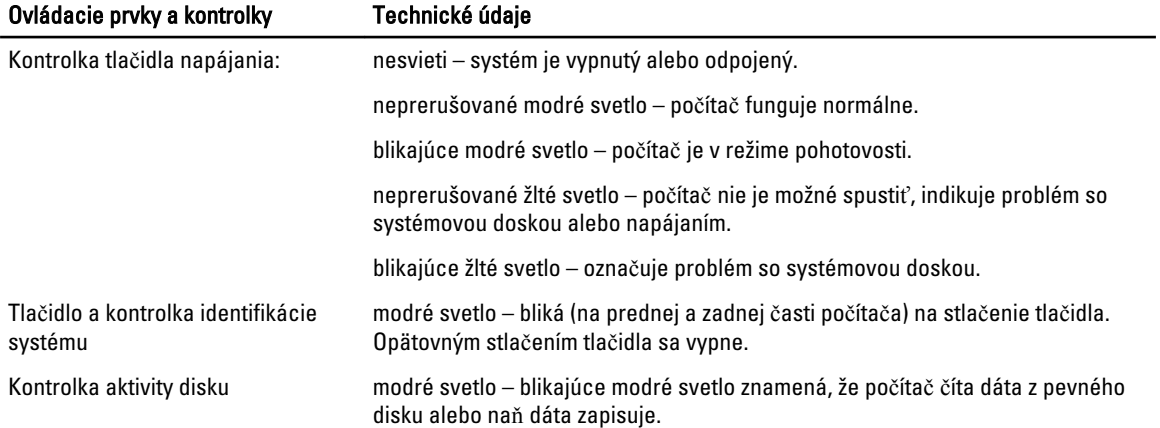

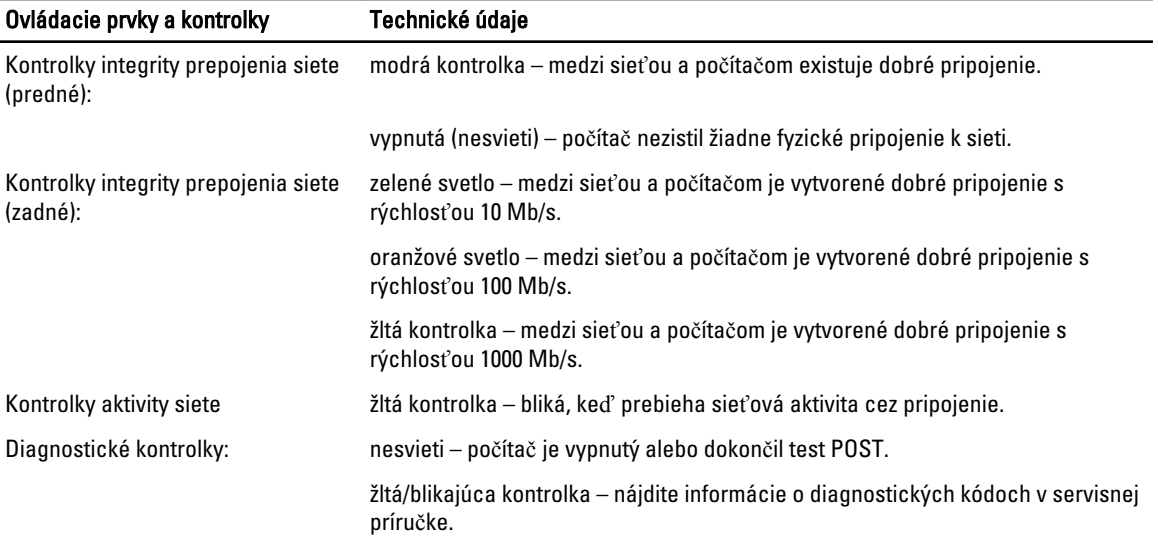

#### Tabu**ľ**ka 13. Napájanie

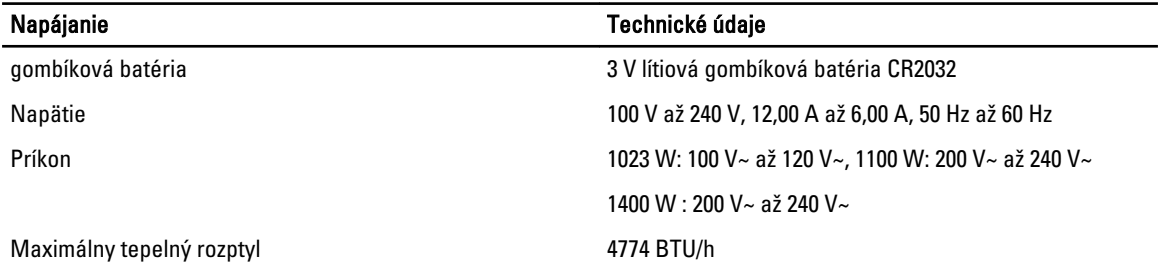

POZNÁMKA: Tepelný rozptyl sa vypočíta pomocou menovitého príkonu napájacieho zdroja.

POZNÁMKA: Pozrite si bezpečnostné informácie dodané s počítačom, ktoré sú dôležité pre nastavenie napätia. U

#### Tabu**ľ**ka 14. Fyzické vlastnosti

U

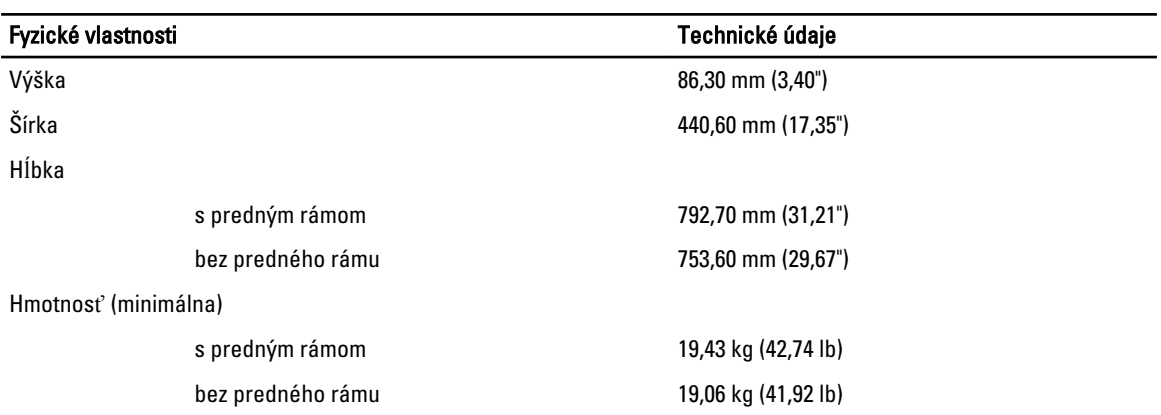

#### Tabu**ľ**ka 15. Nároky na prostredie

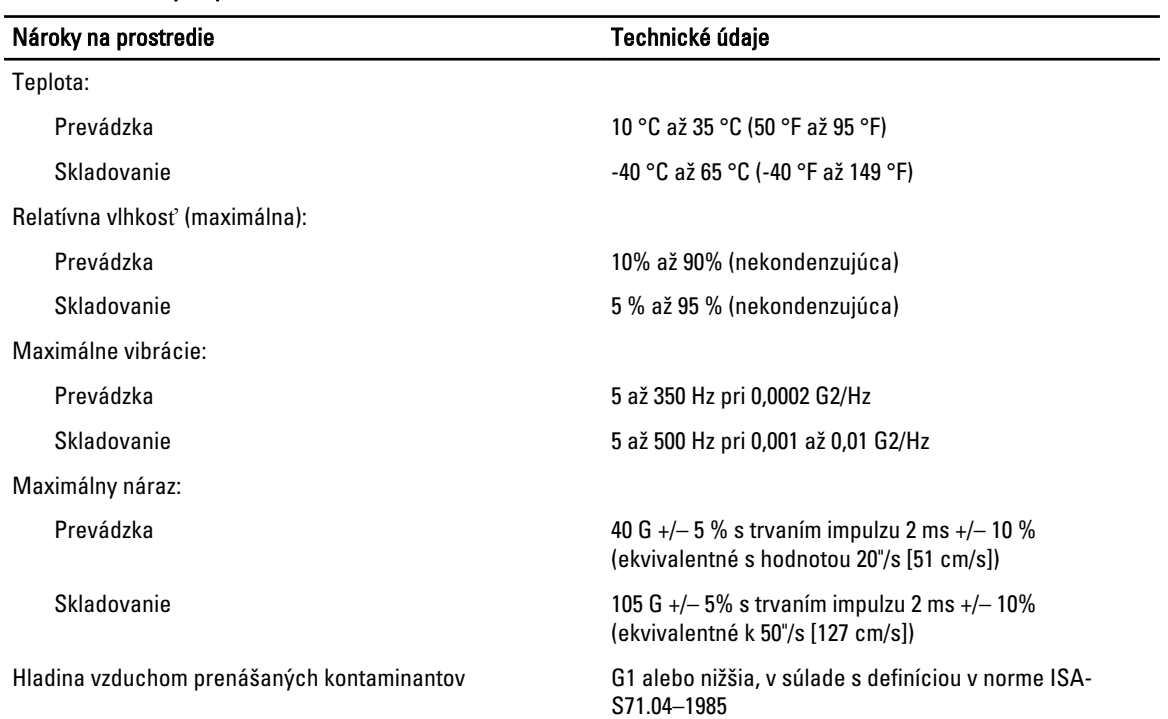

# Nastavenie systému

### Ponuka zavádzania systému

Podobne, ako aj predchádzajúce platformy pracovnej stanice, aj tento počítač poskytuje ponuku na jednorazové zavedenie systému. Táto funkcia poskytne používateľom rýchlu a pohodlnú pomôcku na obídenie poradia zavedenia systému určeného nástrojom System Setup a zaviesť systém priamo z konkrétneho zariadenia (napríklad z pružného disku, CD-ROM alebo pevného disku). Vylepšenia ponuky zavádzania, ktoré boli zavedené pre predchádzajúce platformy, sú nasledovné:

- Jednoduchší prístup Kombinácia <Ctrl><Alt><F8> existuje naďalej a je možné ju použiť na vyvolanie ponuky, počas zavádzania systému však stačí stlačiť kláves <F12> na otvorenie ponuky.
- Výzva pre používate**ľ**a Okrem jednoduchšieho prístupu k ponuke dostane používateľ aj výzvu na stlačenie klávesu na uvítacej obrazovke systému BIOS. Kláves už nie je "skrytý" pred používateľom.
- Diagnostické možnosti Ponuka zavádzania systému obsahuje aj dva diagnostické nástroje: IDE Drive Diagnostics (90/90 diagnostika pevného disku) a Boot to the Utility Partition (Zavedenie z oblasti nástrojov). Výhodou je, že si používateľ nemusí pamätať kombinácie klávesov <Ctrl><Alt><D>, <Ctrl><Alt><D> a <Ctrl><Alt><F10>.

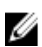

POZNÁMKA: Keďže ponuka jednorazového zavádzania má vplyv len na aktuálne zavádzanie, výhodou je, že po dokončení riešenia problémov nevyžaduje zásah technika kvôli obnoveniu pôvodného poradia zavádzania.

Počítač ponúka niekoľko možností stlačenia klávesov dostupných počas testu POST a na obrazovke s logom Dell. Tieto kombinácie klávesov majú viacero nastavení.

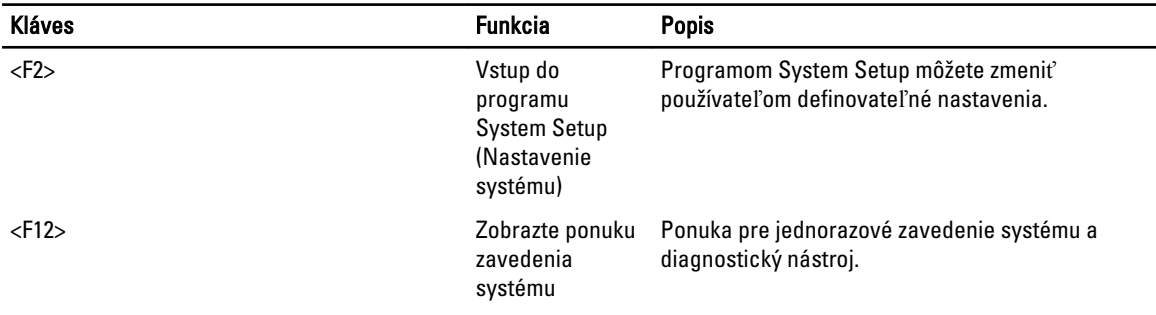

## **Č**asovanie postupnosti klávesov

Klávesnica nie je prvým zariadením, ktoré sa inicializuje nástrojom Setup. Preto ak stlačíte niektorý kláves predčasne, vyradíte klávesnicu. Ak sa to stane, na monitore sa objaví správa o chybe klávesnice nemôžete reštartovať systém kombináciou <Ctrl><Alt><Del>.

Ak chcete predísť tejto situácii, pred stlačením klávesu počkajte, kým sa klávesnica inicializuje. Sú dva spôsoby, ako sa o tom presvedčiť:

• Kontrolky klávesnice blikajú.

Druhý spôsob je použiteľný iba ak je už monitor zahriaty. V opačnom prípade systém často zobrazí obrazovku s touto možnosťou skôr, než je videosignál viditeľný. Ak sa to stane, použite prvý spôsob – kontrolky na klávesnici – na zistenie, či je už klávesnica inicializovaná.

## Nástroj Dell Diagnostics

Platformy inštalované vo výrobe obsahujú nástroj na diagnostiku 32-bitového systému na nainštalovanej oblasti nástrojov. Tento diagnostický nástroj môžete spustiť stlačením klávesu <F12> počas zavádzania systému a voľbou nástroja Diagnostics.

Po stlačení tohto klávesu sa načítajú príslušné moduly a spustí sa diagnostika PSA. Po úspešnom dokončení sa objaví štandardná hlavná ponuka programu Dell Diagnostics. Po ukončení diagnostiky sa systém reštartuje a vráti sa do nainštalovaného operačného systému. Reštartovaním počítača kombináciou <Ctrl><Alt><Del> systém tiež vráti normálnu zavádzaciu sekvenciu do platnosti.

Diskové jednotky, ktoré slúžia ako náhradné disky, nemajú túto oblasť nástrojov, preto neponúkajú túto možnosť. Systém ignoruje stlačenie uvedeného klávesu na týchto diskoch.

POZNÁMKA: Oblasť nástrojov nie je chránený pred odlaďovacími procesmi alebo nástrojom FDISK.

## Možnosti programu System Setup

POZNÁMKA: V závislosti od počítača a v ňom nainštalovaných zariadení sa položky uvedené v tejto časti môžu, ale nemusia zobraziť.

- Ak chcete vykonať zmeny v nastaveniach systému BIOS, vyberte niektorú z nasledujúcich položiek, aktualizujte údaje a kliknite na tlačidlo Apply (Použi**ť**).
- Ak chcete obnoviť nastavenia z výroby, kliknite na tlačidlo Load Defaults (Na**č**íta**ť** predvolené nastavenia).
- Ak chcete zatvoriť okno, kliknite na tlačidlo Exit (Skon**č**i**ť**).

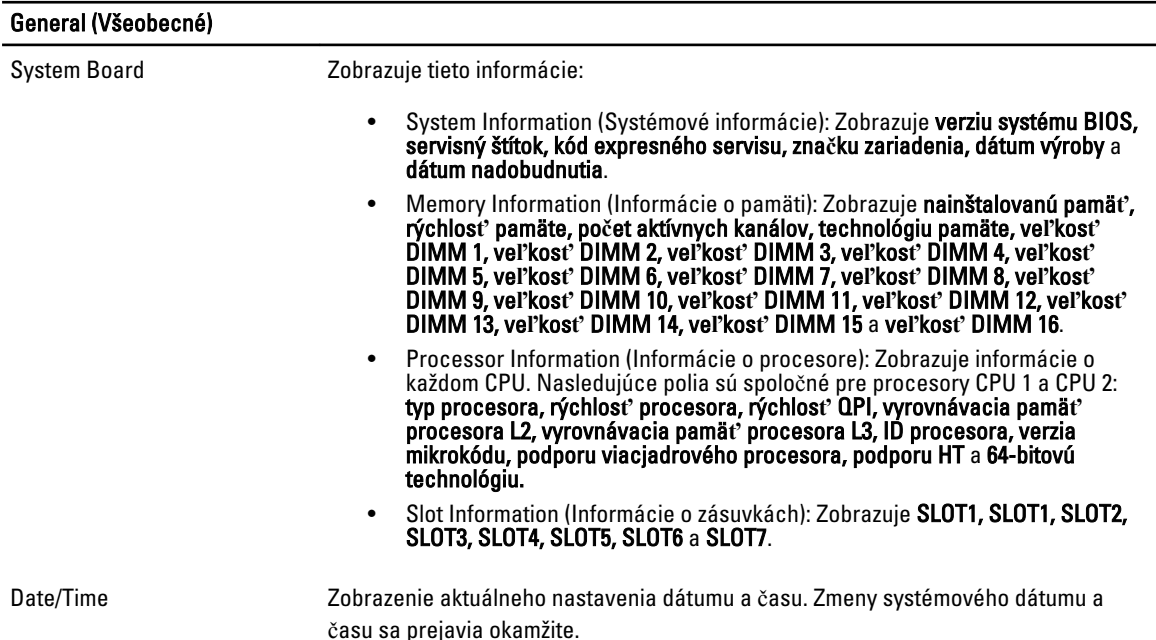

W

Ø

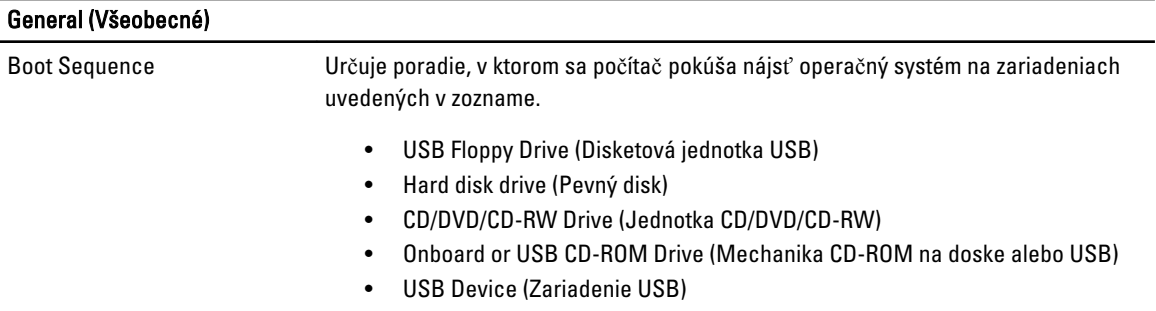

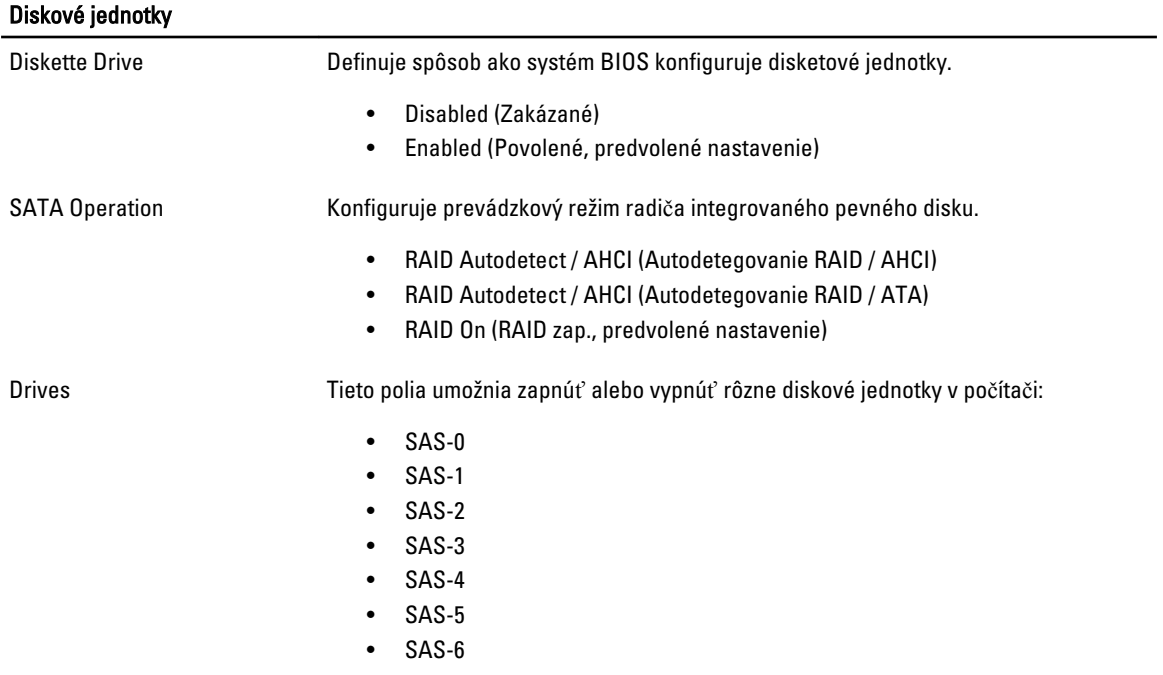

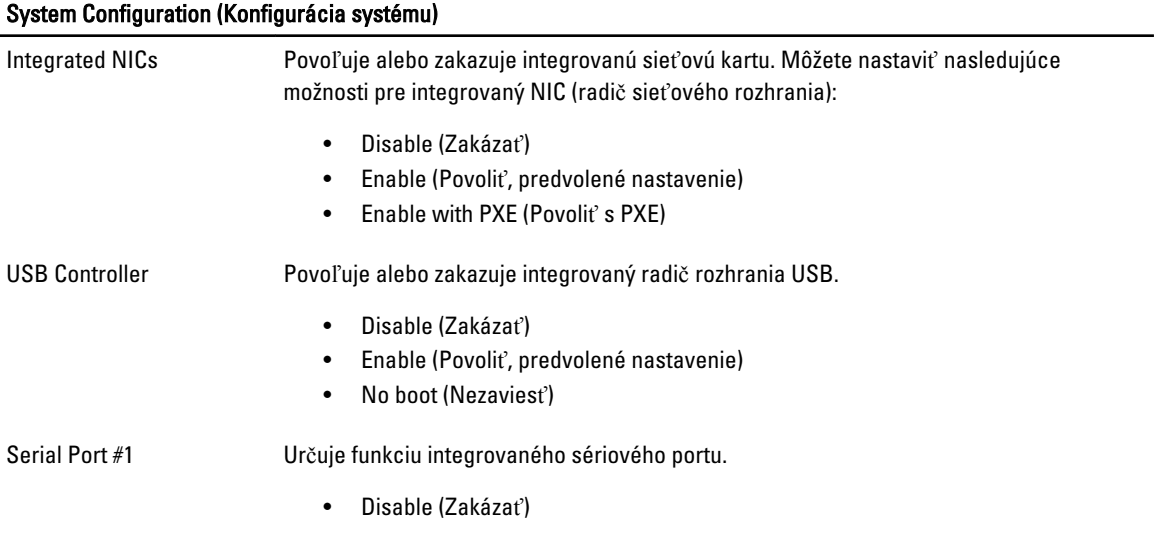

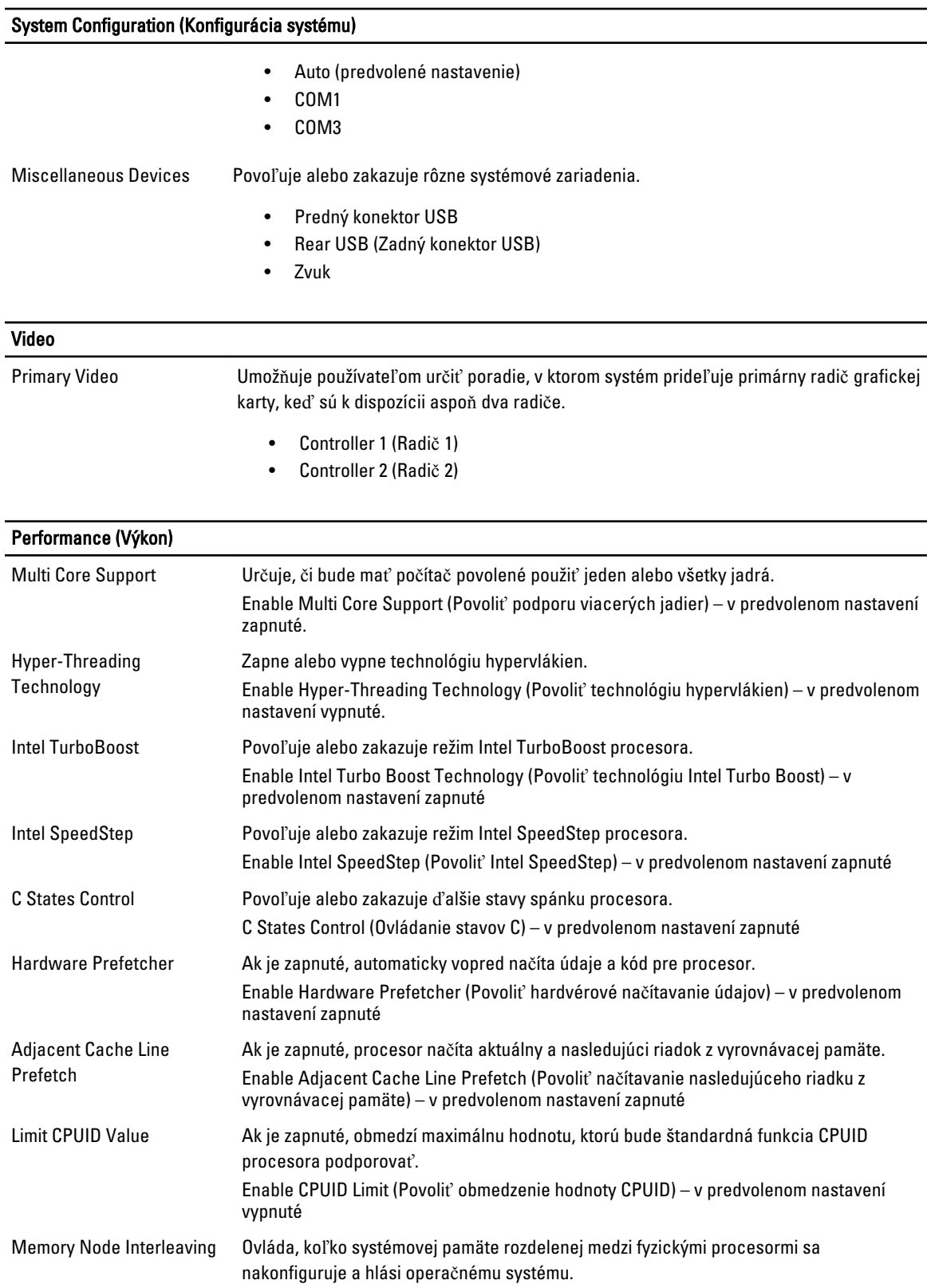

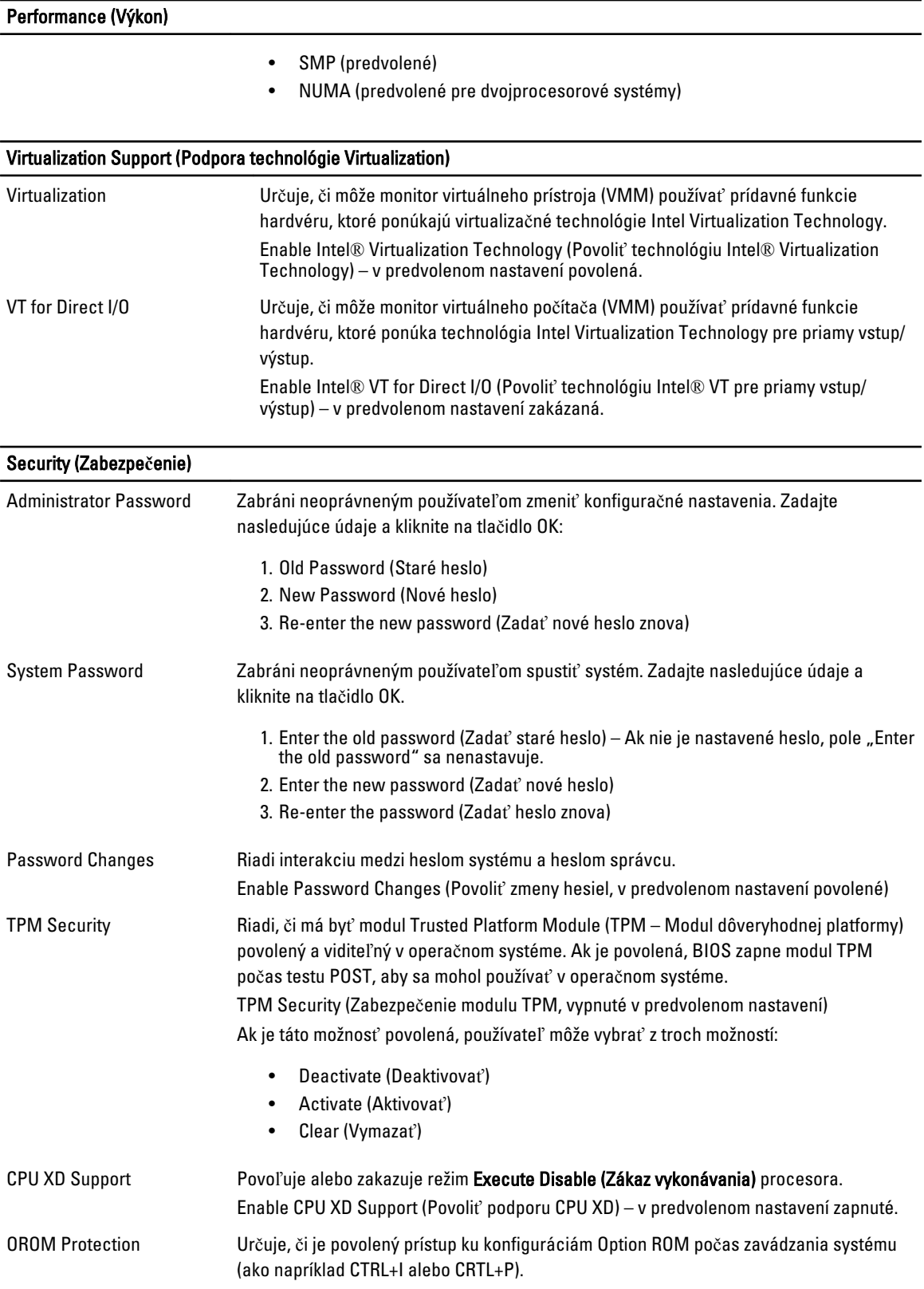

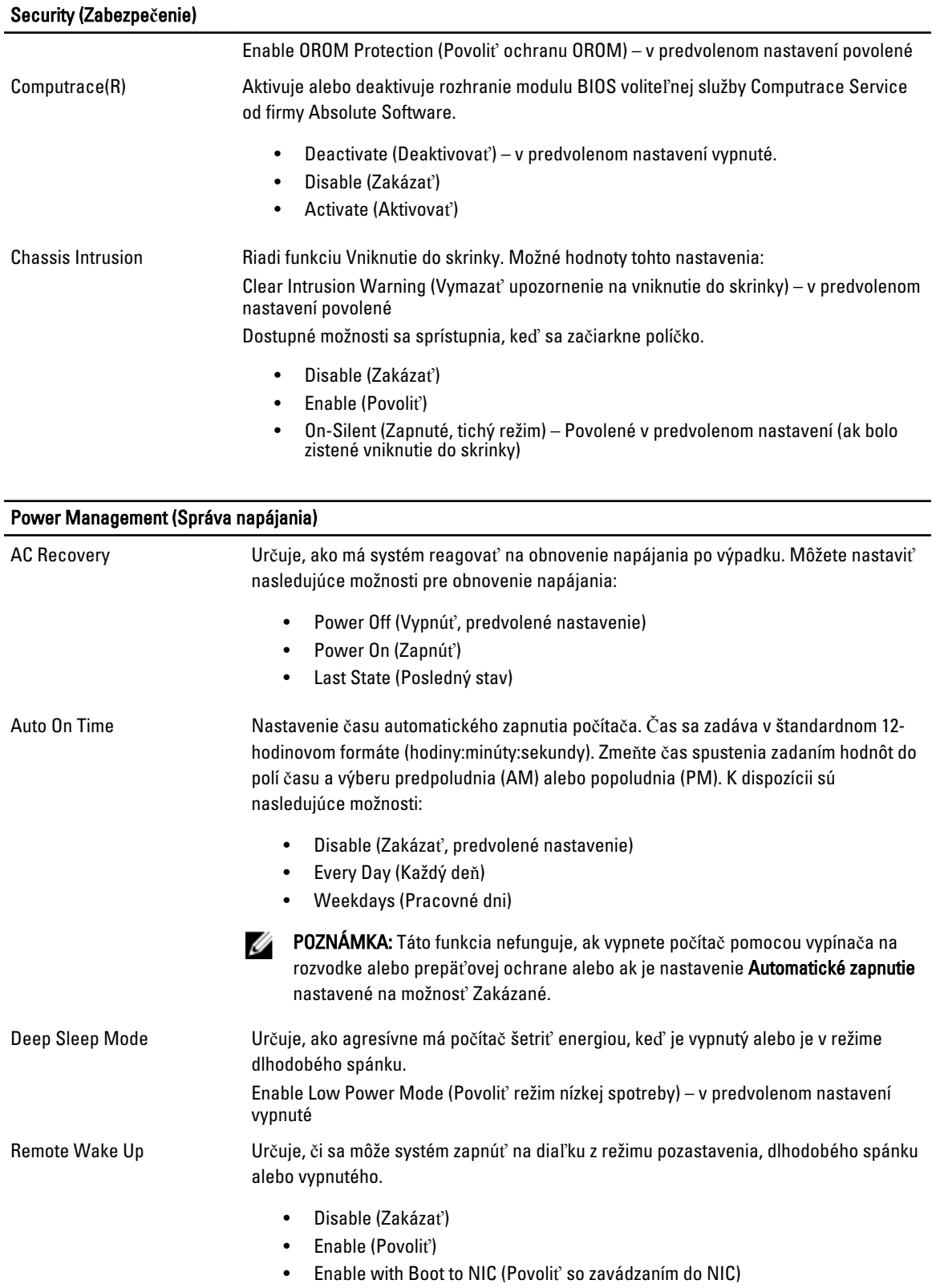

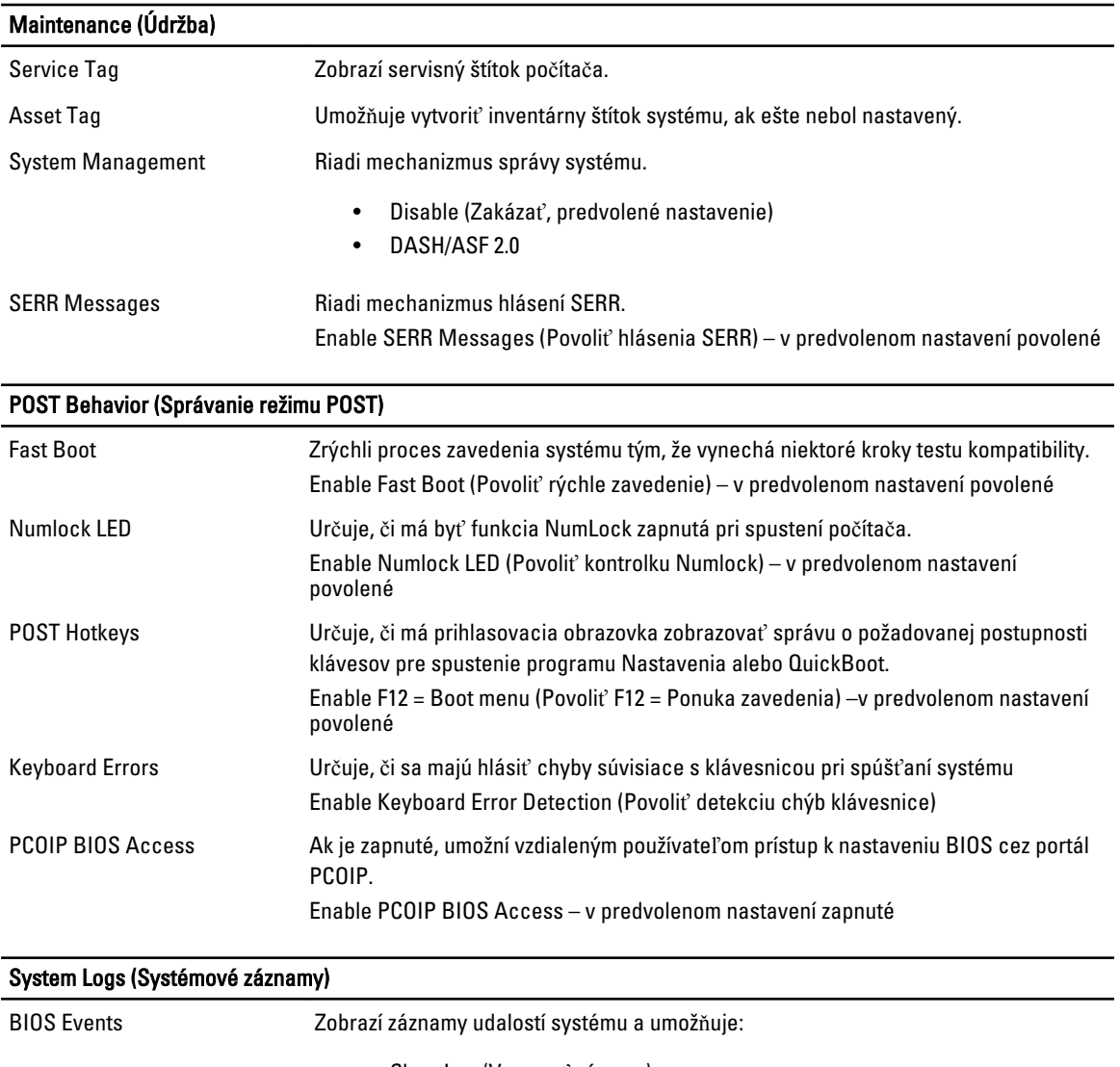

- Clear Log (Vymazať záznam)
- Mark all Entries (Označiť všetky položky)

# Kontaktovanie spolo**č**nosti Dell

### Kontaktovanie spolo**č**nosti Dell

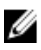

POZNÁMKA: Ak nemáte aktívne pripojenie na internet, kontaktné informácie nájdete vo faktúre, dodacom liste, účtenke alebo v produktovom katalógu spoločnosti Dell.

Spoločnosť Dell ponúka niekoľko možností podpory a servisu on-line a telefonicky. Dostupnosť sa však líši v závislosti od danej krajiny a produktu a niektoré služby nemusia byť vo vašej oblasti dostupné. Kontaktovanie spoločnosti Dell v súvislosti s predajom, technickou podporou alebo službami zákazníkom:

- 1. Navštívte stránku dell.com/support
- 2. Vyberte kategóriu podpory.
- 3. Overte svoju krajinu alebo región v rozbaľovacom zozname Výber krajiny/regiónu v hornej časti stránky.
- 4. V závislosti od konkrétnej potreby vyberte prepojenie na vhodnú službu alebo technickú podporu.